Elektronska Fiskalna Registar Kasa sa ugrađenim GPRS Modemom

# HC

## KORISNIČKO UPUTSTVO

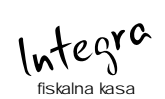

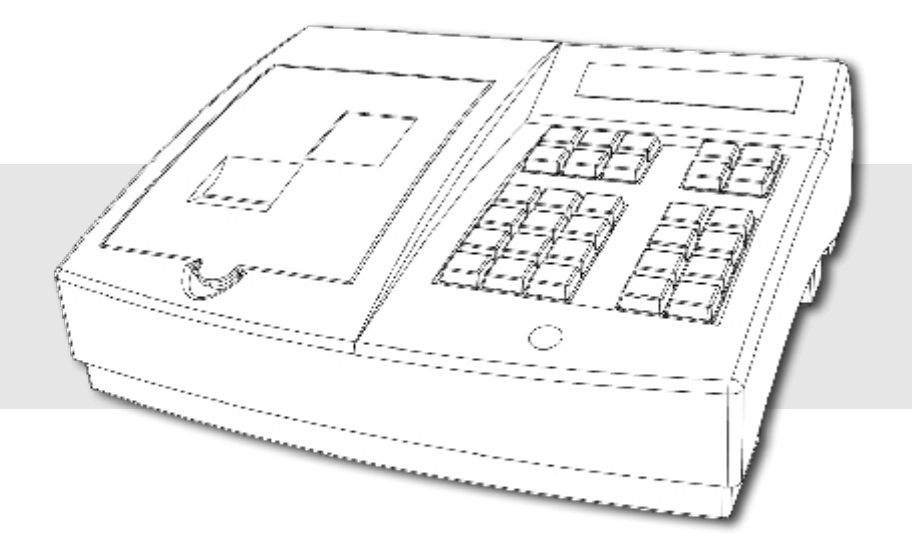

### Sadržaj

#### Opšta uputstva

- A.1 Displeji
- A.2 Tastatura
- A.3 Štampač
- A.4 Napajanje i konektori
- A.5 Kretanje kroz menije, opis
- A.6 Unos teksta
- A.6.1 Brisanje unetog teksta
- A.6.2 Ispisivanje teksta
- A.6.3 Promena slova (mala/velika)
- A.6.4 Ćirilično pismo na printeru
- A.6.5 Boldirana slova pri štampanju teksta na printeru
- A.6.6 Centriranje teksta
- A.7 GPRS
- A.7.1 Provera ispravnosti rada modema<br>A.7.2 Neispravan rad modema
- Neispravan rad modema
- 1 Prodaja<br>1.1 Prodaja
- Prodaja atikala korišćenjem koda/šifre
- 1.1.1 Primer prodaje artikla preko koda/šifre (123) jedinične količine
- 1.1.2 Primer prodaje artikla preko koda/šifre (124), određene količine (5,23)
- 1.2 Prodaja artikla koristeći bar kod artikla
- 1.2.1 Prodaja artikla koristeći bar kod artikla preko tastature
- 1.2.2 Prodaja artikla koristeći bar kod artikla bar kod čitačem
- 1.2.3 Primer prodaje artikla preko bar koda (1245672435), određene količine (76,73)
- 1.2.4 Prodaja artikala sa težinskim bar kodom
- 1.3 Korekcija grešaka pri unosa podataka
- 1.3.1 Funkcijsko dugme C
- 1.3.2 Storniranje
- 1.4 Funkcija Međuzbir
- 1.5 Načini naplate
- 1.5.1 Naplata gotovinom
- 1.5.2 Naplata čekom
- 1.5.3 Naplata karticom
- 2 Izveštaji (Fiskalni)
- 2.1.2 Dnevni izveštaj i presek stanja
- 2.3 Periodični izveštaj
- 2.4 Izveštaj prodaje artikala
- 2.4.1 Štampanje izveštaja
- 2.4.2 Reset prometa
- 3 Podešavanja Uređaja
- 3.1 Podešavanje zaglavlja i reklame
- 3.1.1 Definisanje zaglavlja
- Definisanje reklamnog bloka
- 3.1.3 Izbor reklamne slike
- 3.2 Definisanje poreskih stopa<br>3.3 Opšta podešavanja uređaja
- Opšta podešavanja uređaja
- 3.3.1 Podešavanje porta COM 2
- 3.3.2 Podešavanje porta COM 1
- 3.3.3 Odabir jezika
- 3.3.4 Podešavanje tastature
- Podešavanje štampača
- 3.4 Definisanje artikala
- Unos bar koda već definisanom artiklu
- 3.4.2 Unos artikla sa šifrom ili bar kodom koji već postoji u bazi
- Brisanje artikla u bazi
- 3.4.4 Promena cene artikla u toku računa
- 
- 3.5 LAN<br>3.6 Defir Definisanje odeljenja
- 3.7 Kasiri

Ovaj priručnik sadrži uputstvo za instalaciju, održavanje, podešavanje za rad i upotrebu fiskalne kase HCP Integra kako bi ona sačuvala svoje osobine i obezbedila pouzdano korišćenje na dalji period zato ga pre prve upotrebe kase prvo detaljno proučite. Redovno održavanje mašine treba vršiti na način opisan u ovom priručniku. U slučaju bilo kakvog kvara treba pozvati najbliži ovlašćeni servis.

Ne prihvatamo odgovornost za eventualnu štetu nanetu licima ili stvarima koja je prouzrokovana nepravilnim rukovanjem registar kase, korišćenjem rezervnih delova koji nisu originalni ili intervencijama od strane neovlašćenih lica.

Registar kasa je u skladu sa važećim sigurnosnim normama.

Zabranjeno je i opasno ubacivati stvari i tečnosti bilo kakve vrste u unutrašnjost mašine. Zabranjeno je uklanjanje i otvaranje fiskalne plombe od strane neovlašćenih lica.

#### Instaliranje i uključivanje:

Fiskalnu kasu postaviti na ravnu, stabilnu i suvu površinu, gde neće biti izložena direktnom uticaju sunca, vlage ili toplote. Takođe treba izbegavati prašnjave prostorije. Na kasu ne stavljati ništa.

Kasu postojećim strujnim kablom priključiti na električnu mrežu (220V, 50Hz). Priključak na mrežu (utičnica), treba da bude u blizini kase, tako da ne ometa prolaz ili predstavlja bilo kakvu drugu smetnju. Izbegavati priključivanje kase zajedno sa velikim potrošačima (frižider, kalorifer...).

Proveriti da li su rolne hartije postavljene ispravno u za njih namenjene odeljke. Kada ste sve ove navedene stvari ispravno podesili, kasu uključite prekidačem koji se nalazi sa desne strane pored strujnog kabla.

#### Fiskalizacija:

Za puštanje kase u rad odgovoran je serviser, ovlašćeno tehničko lice, koji će fiskalizovati kasu i personalizovati je. Personalizovanje predstavlja podešavanje parametara kase koji su namenjeni korisniku (PIB, IBFM, bar kod čitač, PC, fioka...). Fiskalizacija se odnosi na osposobljavanje fiskalne memorije kase (dodela PIB-a, setovanje vremena, reseti), kako bi ona ispravno beležila fiskalne dokumente i izdavala ih.

Sve operacije koje se odnose na fiskalizaciju moraju biti unete u servisnu knjižicu koja je sastavni dokument uz svaku fiskalnu kasu.

#### Održavanje:

Kasu nije neophodno svakodnevno brisati i čistiti. Periodično, u cilju održavanja higijnesksih radnih uslova, potrebno je mekom platnenom krpom prebrisati kasu. Krpu navlažiti neutralnim sredstvima za pranje.

Izbegavati deterdžente, razređivače i sprejeve kao i njihovo direktno prskanje po fiskalnoj kasi.

A.1 - Displeji

Fiskalni uređaji HCP Integra u skladu sa propisima imaju korisnički displej i displej za kupca. Oba su alfa-numerički sa žuto zelenim back light-om.

Korisnički Displej

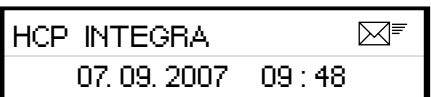

2x24 karaktera

Displej za kupca

Dobro došli

1x16 karaktera

#### A.2 – Tastatura

Opis tastature: Programabilna alfa-numerička Cherry tastatura se sastoji od 12 alfa numeričkih i 16 funkcijskih tastera

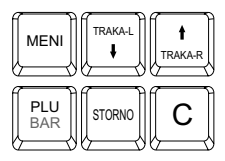

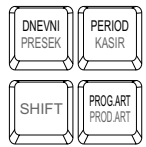

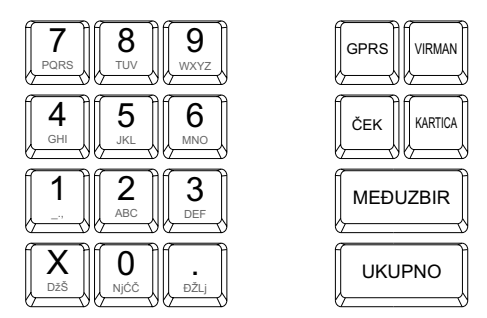

Alfa – numeričkim tasterima možete unositi podatke vezane za brojne, slovne i znakovne vrednosti. Brojne u formatu od 0 do 9, slovne u formatu abecede i znakovne u formatu  $.$ ,  $/$ ! ? % &

Funkcijskim tasterima se pozivaju određene funkcije čiji naziv je na njima napisan. Neki tasteri imaju više funkcija pa se one mogu uključivati prethodnim pozivanjem tastera SHIFT koji omogućava korišćenje druge funkcije.

Alfa – numerički tasteri:

Njihova osnovna karakteristika je da višestrukim pritiskom tastera, pravo upisa imaju naizmenično znaci , slova ili brojevi. Svaki taster je posebno definisan. Definicija tastera:

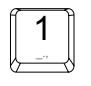

Taster 1: Brojna vrednost jedan ( 1 ), znakovi razmaka ( \_ ) tačke ( . ) i zareza ( , ), funkcija razmaka jednog praznog polja

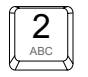

Taster 2: Brojna vrednost dva ( 2 ), slovne: slovo A, slovo B, slovo C

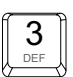

Taster 3: Brojna vrednost tri ( 3 ), slovne: slovo D, slovo E, slovo F

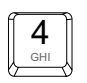

Taster 4: Brojna vrednost četri ( 4 ), slovne: slovo G, slovo H, slovo I

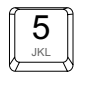

Taster 5: Brojna vrednost pet ( 5 ), slovne: slovo J, slovo K, slovo L

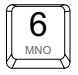

Taster 6: Brojna vrednost šest ( 6 ), slovne: slovo M, slovo N, slovo O

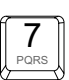

Taster 7: Brojna vrednost sedam ( 7 ), slovne: slovo P, slovo Q, slovo R, slovo S

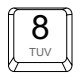

Taster 8: Brojna vrednost osam ( 8 ), slovne: slovo T, slovo U, slovo V

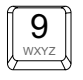

Taster 9: Brojna vrednost devet ( 9 ), slovne: slovo W, slovo X, slovo Y, slovo Z

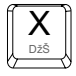

Taster X: Funkcija puta ( x ), znak kosa crta ( / ), znak uzvičnik (!), znak pitanja (?), slovo Dž, slovo Š. Ima još i funkciju centriranja teksta u kombinaciji sa tasterom SHIFT.

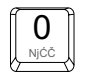

Taster 0: Brojna vrednost nula ( 0 ), slovo Nj, slovo Ć, slovo Č

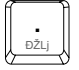

Taster . : Znak zarez ( , ), slovo Đ, slovo Ž, slovo L

Funkcijski tasteri:

Njihova uloga se ogleda u izvršavanju definisanih komandi za svaki taster. Neki tasteri imaju po više funkcija koje se upotrebljavaju u kombinaciji sa tasterom SHIFT a neki menjaju svoju funkciju automatski kada se vrši programiranje.

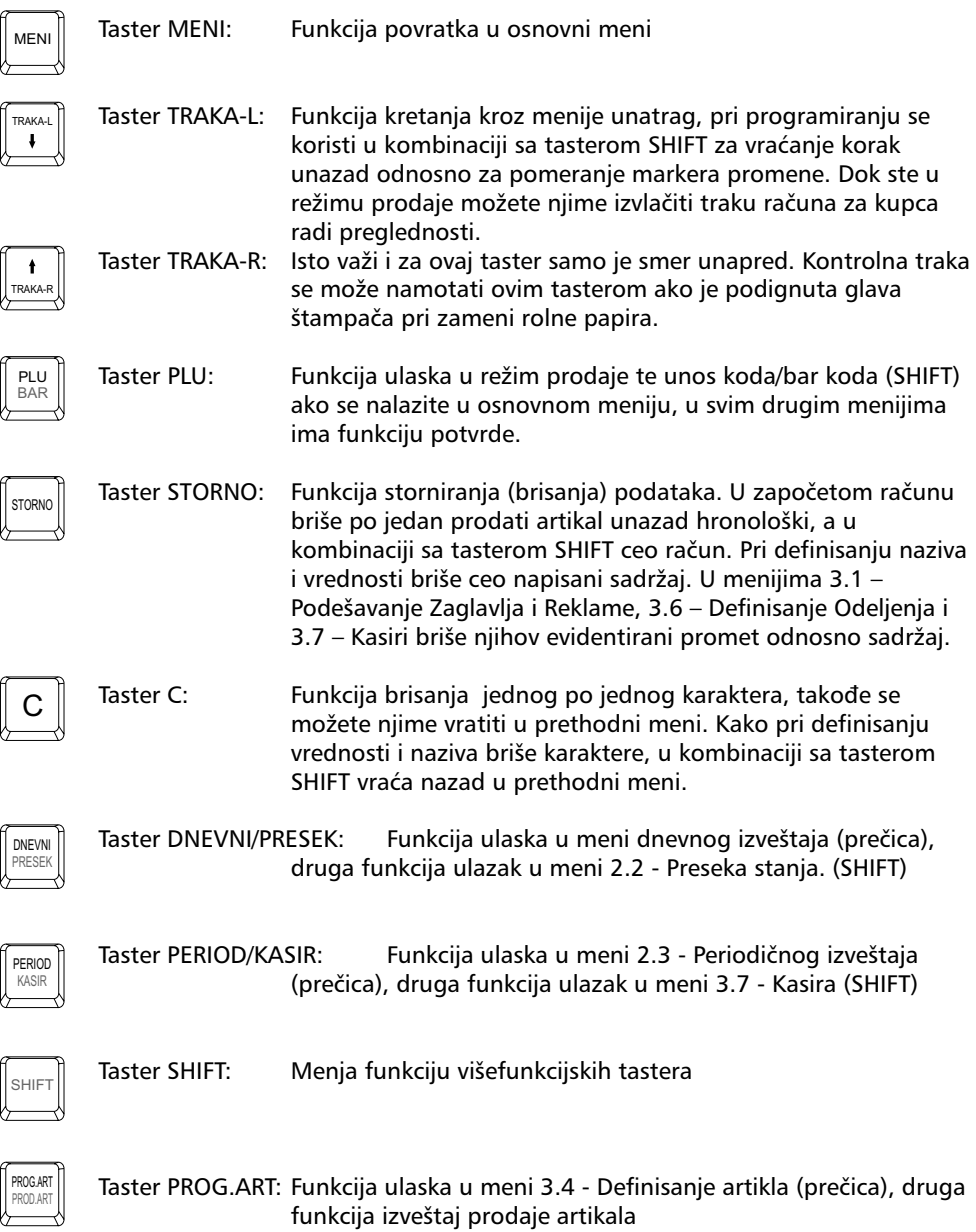

#### A.3 - Štampač

Dvostanični termalni APS štampač koristi dve termalne rolne za ispisivanje sa rezolucijom od 203 dpi (tačaka po inču). U jednom redu je moguće ispisati 22 karaktera. Rolne su širine 38 mm, spoljnjeg prečnika do 50mm. Štampač ima ugrađene senzore za signalizaciju kada je traka pri kraju. Na sledećim primerima je prikazan način za postavku trake na štampaču kase.

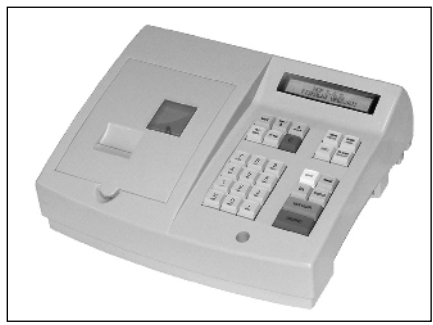

Korak 1: Ukloniti poklopac štampača Korak 2: Podići glavu štampača

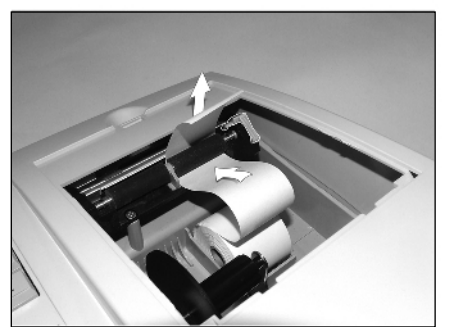

Korak 3: Provući traku između valjka i termalne glave štampača

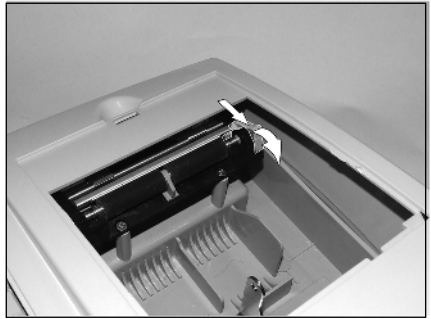

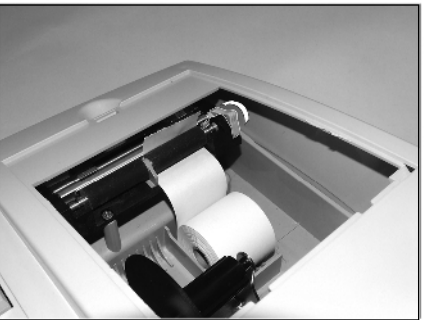

Korak 4: Spustiti glavu štampača valjka i termalne glave štampača

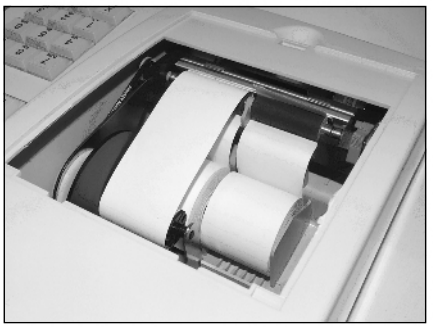

Izgled pravilno postavljenih termalnih traka

#### A.4 - Napajanje i konektori

HCP INTEGRA Fiskalni uređaji koriste VOF 65-24 svičersko napajanje. Ovakva napajanja imaju zaštitu izlaza od prevelikog napona i struje.

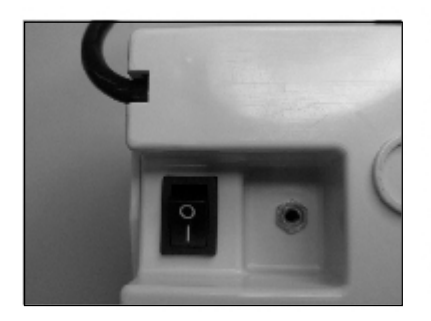

Slika prekidača,strujnog kabla i konektora za fioku

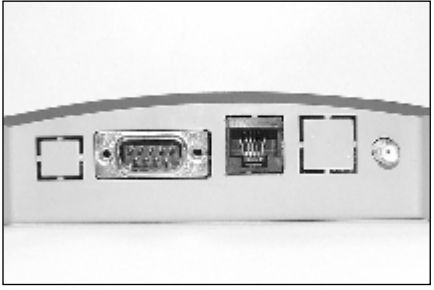

Slika na kojoj su prikazani priključci (s leva u desno): za Bar kod, PC i externu antenu

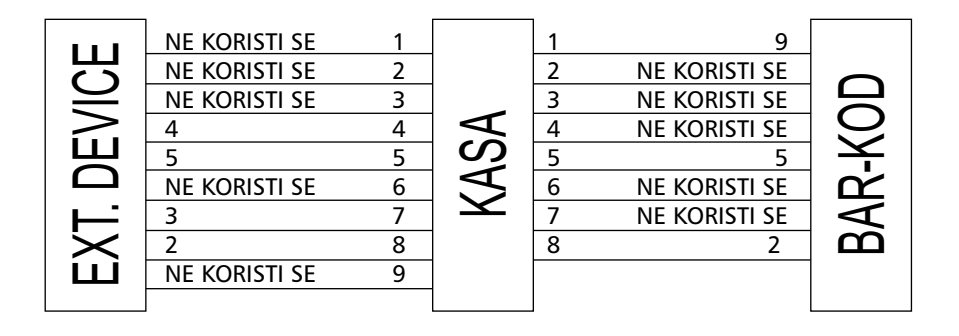

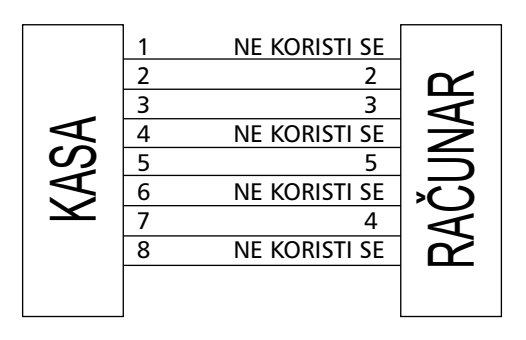

Šema povezivanja sa fiskalnom kasom Integra

A.5 Kretanje kroz menije - opis

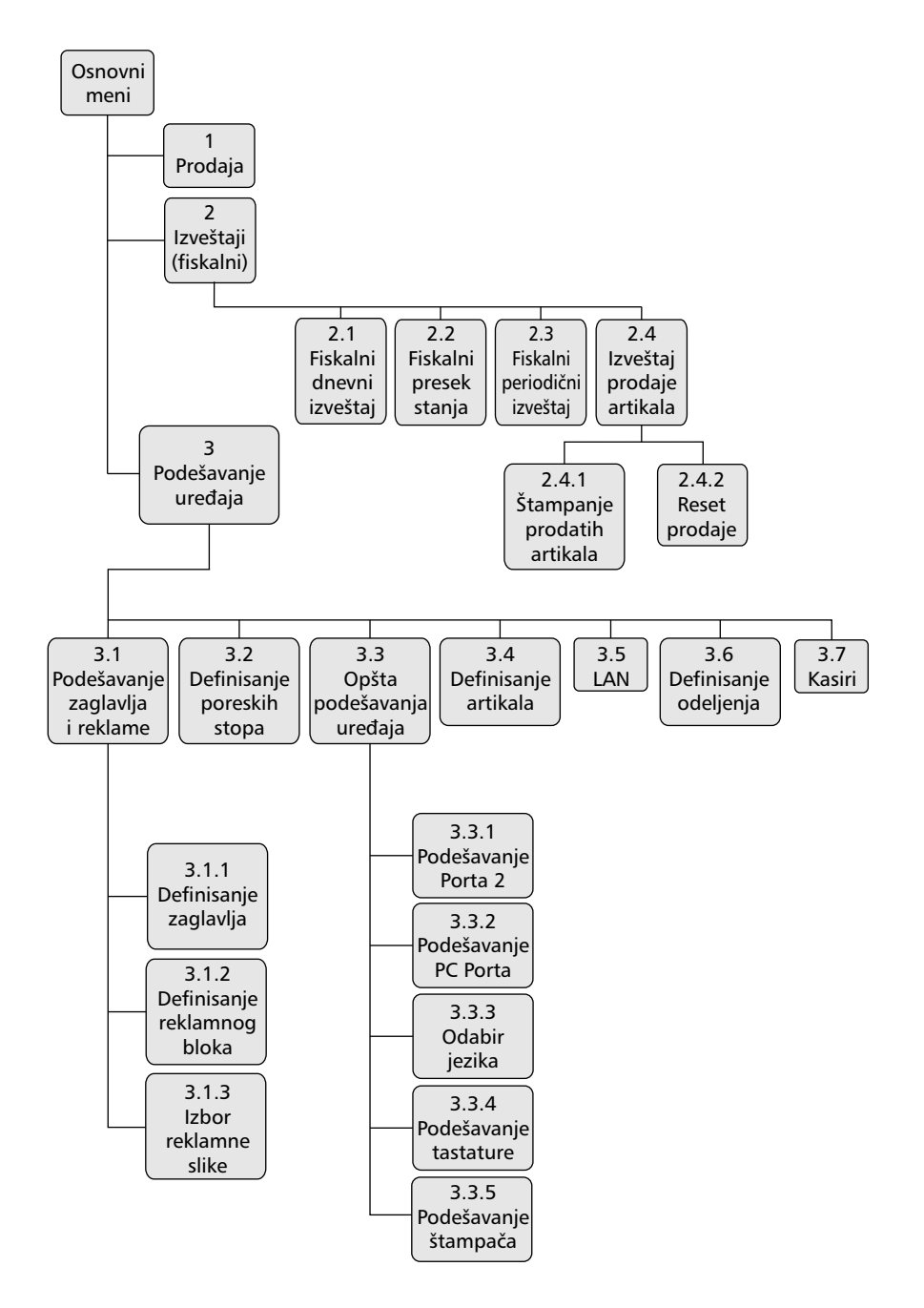

Meniji su hijerarhijski podeljeni na glavne menije i podmenije (opcije). Na slici je prikazana šema svih menija koji se koriste za potrebe podešavanja vaše kase. Koristeći ovaj jednostavan model pokazaćemo kroz primere kretanje od početnog do željenog menija. Osnovni tasteri za kretanje kroz menije su TRAKA-L i TRAKA-R

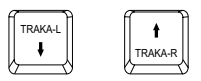

Slike tastera

Taster TRAKA-R ima funkciju prelaska na narednu opciju menija/podmenija odnosno kretanja unapred kroz menije/podmenije.

Taster TRAKA-L ima funkciju povratka na prethodnu opciju menija/podmenija odnosno kretanja unazad.

Primer 1:

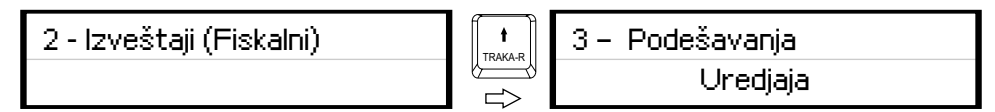

Primer 2:

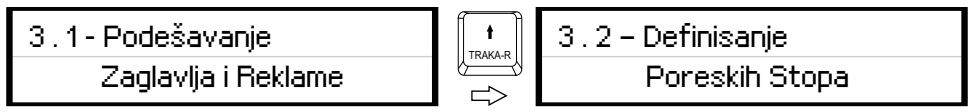

Primer 3:

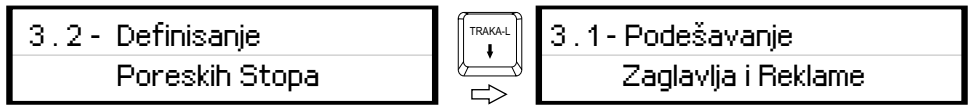

U opcijama gde je meni predviđen za editovanje teksta, na sledeću/prethodnu opciju se prelazi prethodnim pritiskom tastera SHIFT. SHIFT -> TRAKA-L/TRAKA-R

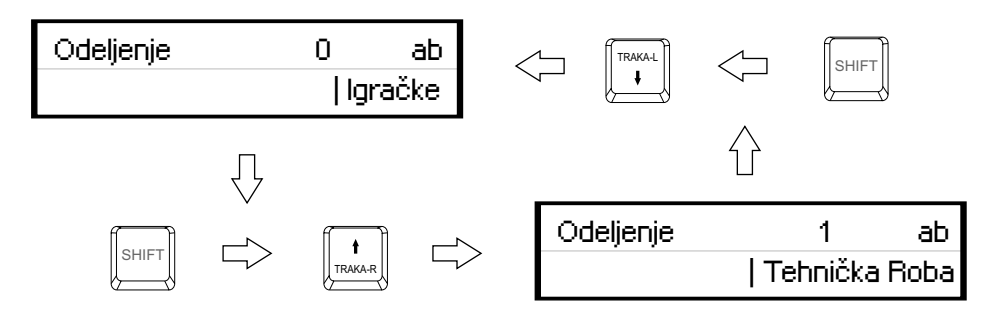

Tasteri za ulazak u željeni meni odnosno za odabir opcije, su tasteri potvrde PLU/MEĐUZBIR/UKUPNO.

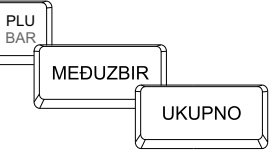

Taster C omogućava izlazak iz podmenija i povratak na viši meni/podmeni koracima unazad suprotno od funkcije potvrde.

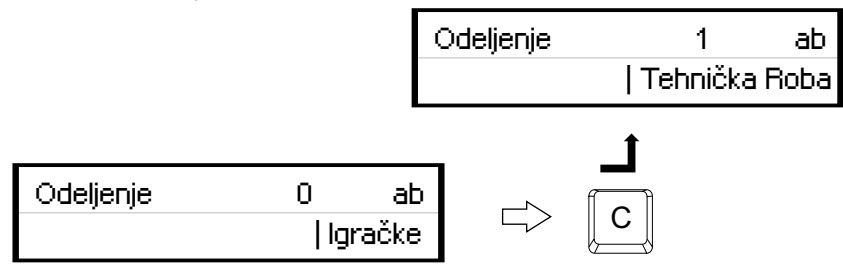

Napomena: U podmenijima editovanja teksta (definisanje zaglavlja, opis artikla itd. ) taster C se koristi kao funkcijski taster za editovanje teksta , tako da za ovu funkciju povratka mora se u tom slučaju koristiti sekvenca testera SHIFT -> C .

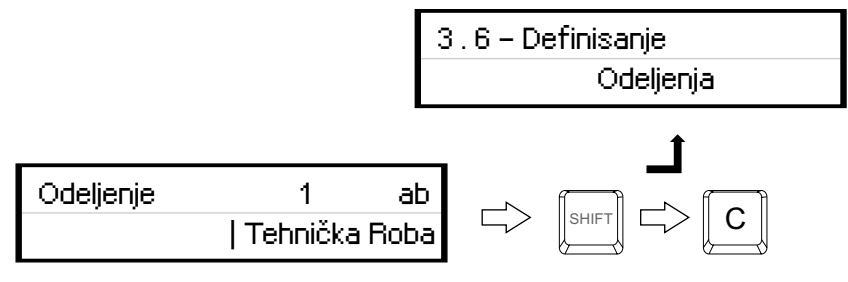

Pored standardnog načina kretanja kroz menije (gore objašnjen), HCP fiskalne kase imaju implementiran brži način ulaska u menije koristeći numeričku tastaturu. Svakom meniju/ podmeniju pridružena je numerička vrednost na osnovu koje se može doći do tog menija/podmenija.

Primer: Ulaska u opciju 3.3.5 Podešavanja Uređaja.

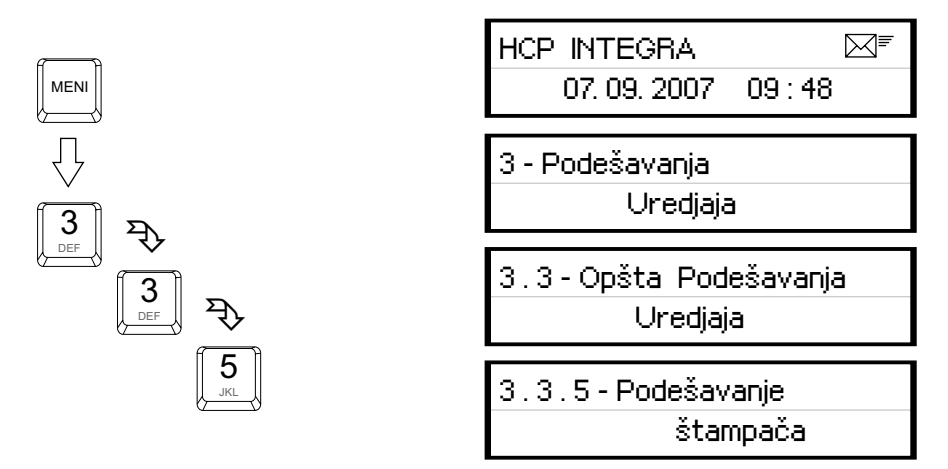

Kako su funkcije prodaje, dnevnih izveštaja, preseka stanja i periodičnog izveštaja najbitnije za rad jedne kase, predviđeni su tasteri koji direktno vode u podmenije (prečice). Na tastaturi su obeleženi žutom bojom i na njima su ispisani nazivi podmenija do kojih vode. Crnim slovima su ispisani podmeniji do kojih se dolazi direknim pritiskom tastera, a crvenim podmeniji do kojih se stiže prethodnim pritiskom tastera SHIFT.

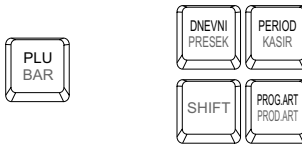

Slike tastera

Primer 1: Osnovni način je primer ulaska kase u režim prodaje korišćenjem tastera PLU/BAR na sledeći način:

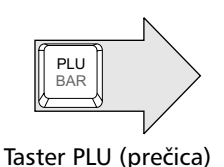

 HCP INTEGRA ⊠₹ 07. 09. 2007 09 : 48 0

HCP Fiskalni Uređaji definišu šifre artikala od 1 do 32 000, tako da numerička vrednost koja je veća od 32 000 automatski biva predstavljena kao bar kod. U slučaju bar koda koji je definisan tako da ima vrednost manju od 32 000, mora se uključiti druga funkcija tastera PLU/BAR i uneti bar kod (ručno ili skenerom).

Primer 2: Dnevni izveštaj se dobija direktnim ulaskom u meni tasterom DNEVNI/PRESEK, a presek stanja prethodnim pritiskom tastera SHIFT.

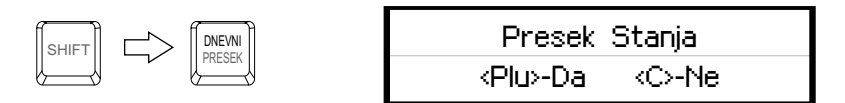

#### A.6 - Unos teksta

Prateći savremene tokove tehnologije, fiskalne kase HCP obradu i unos teksta na mestima gde je to potrebno ( unos opis artikla, definisanje zaglavlja, definisanje reklame, unos opisa odeljnja itd... ), obrađuju na način koji je korisnicima blizak.

Na tastaturi su označena slova koja se unose u tekst kada se koristi dati taster. Kako bi korisnik imao bolju orijentaciju o unosu svog teksta i njegovog prikazivanja na printeru, uveden je marker početka reda teksta. Na osnovu ovog markera donekle se ima uvid kako bi se tekst štampao na printeru.

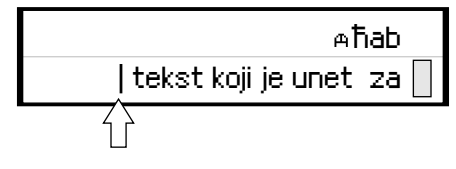

marker početka reda teksta

Pored ovog markera uveden je još jedan marker, marker promene. Ovaj marker je u obliku zatamljenog polja na displeju koji blinka. Marker pokazuje trenutnu validnu poziciju koja se menja. Na mestu ovog markera pojavljuje se uneti karakter. Poziciju ovog markera možete menjati na displeju, tj. marker promene se "kreće" u redu displeja te omogućuje korisniku da lakše ažurira svoj tekst.

Menjanje pozicija markera promene se vrši tasterima TRAKA-R/TRAKA-L

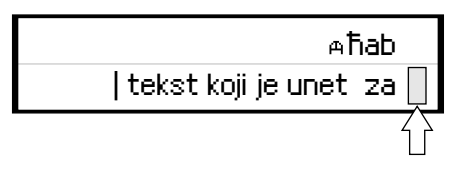

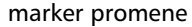

#### A.6.1 - Brisanje unetog teksta

Za brisanje celokupne unete poruke koristi se taster STORNO, za brisanje zadnjeg unetog karaktera taster C.

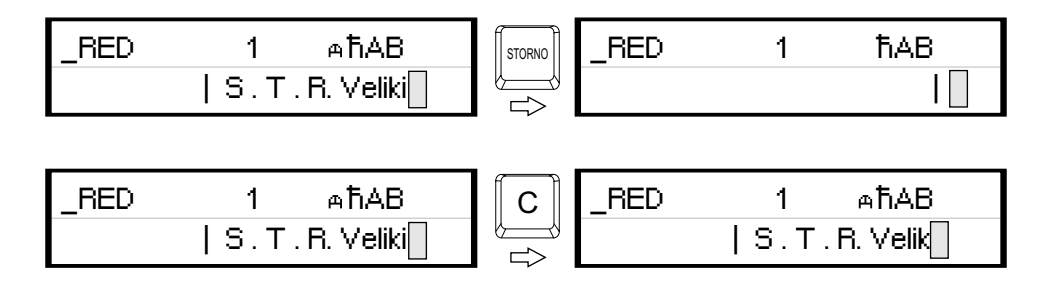

#### A.6.2 - Ispisivanje teksta

Za ispisivanje teksta koristi se numerička tastatura. Već je u delu A.6 naznačeno da svaki taster u menijima unosta teksta ima funkciju unosa slova koja su na njemu naznačena.

#### Primeri:

Unos slova S. Za unos ovog slova potrebno je 4 puta pritisnuti taster 7, jer je slovo S četvrto po redu slovo koje je navedeno na ovom tasteru. Pri tome vreme za koje uređaj prihvata promenu na tasteru je 2s. To znači da sve promene koje nastaju u periodu manjem od 2s se ne prihvataju. Simbol koji se prihvata kao validan je simbol koji je aktivan više od 2s. Pri naizmeničnom pritisku tastera 7 na mestu markera promene ciklično se menjaju karakteri koje taj taster " duži" ( P -> Q -> R -> S -> 7 -> P....). Karakter koji stoji na displeju duže od 2 sec. se prihvata i marker promene se pomera za jedno mesto.

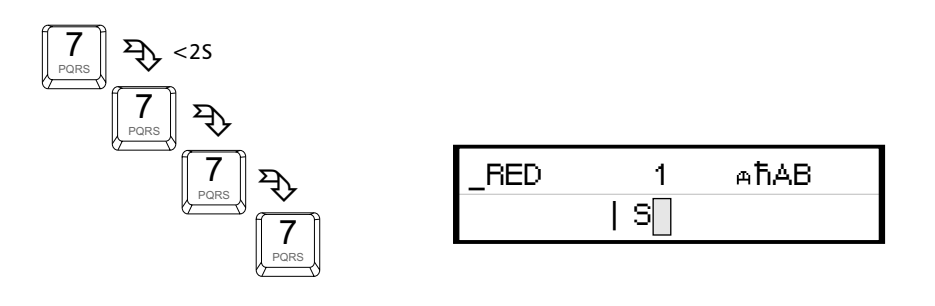

Primer 2:

Unos teksta FE.

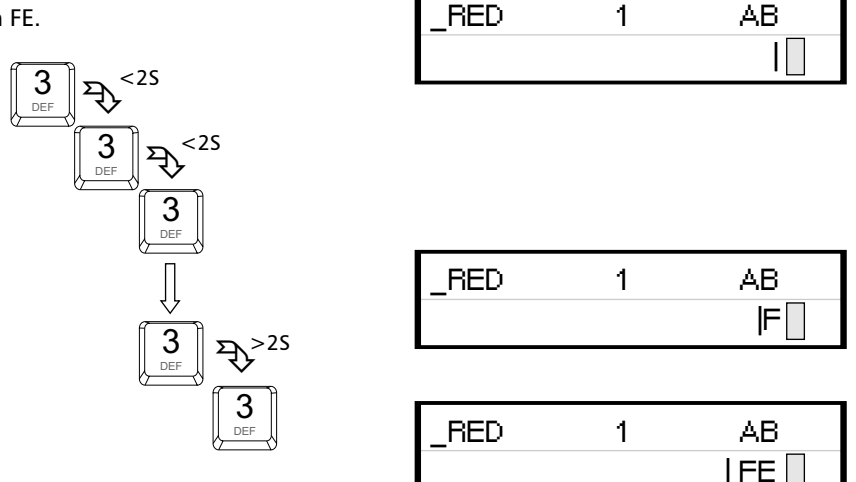

A.6.3 - Promena slova (mala/velika)

Za promenu slova (mala/velika) koristi se taster ČEK, indikacija da su slova mala ili velika je dvoznačni simbol u gornjem desnom uglu (ab –mala slova, AB-velika slova)

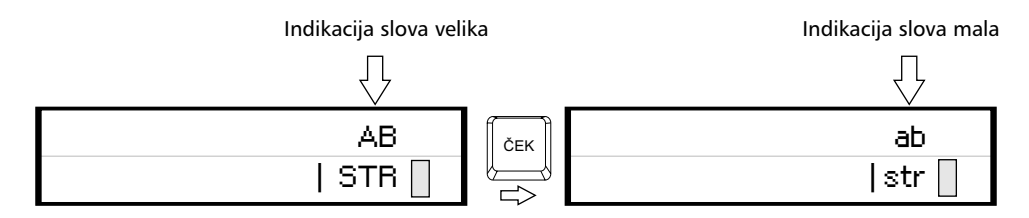

A.6.4 - Ćirilično pismo na printeru

Da bi se pri štampanju unetog teksta na printeru prikazala ćirilična slova, potrebno je unosu teskta uključiti ćirilično pismo. Za ovu operaciju se koristi taster KARTICA, pri tome pojavljuje se indikacija u gornjem redu displeja desno. Nažalost displeji koje koriste kase su alfanumerički i mogu prikazati samo latinična slova, tako da pri unosu ćiriličnih slova jedina naznaka znak u gornjem desnom uglu, međutim ćirilična slova biće štampana na printeru.

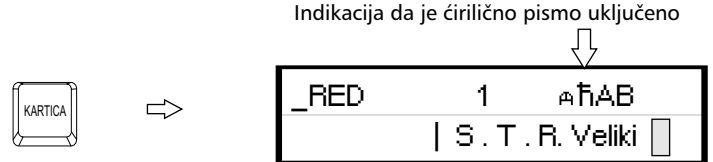

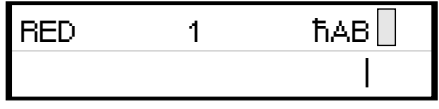

Slike teksta ćirilica i latinica

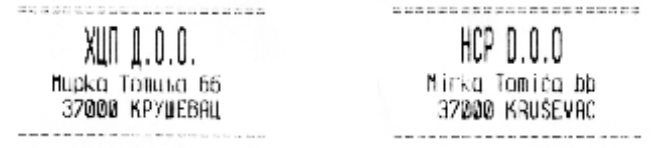

Napomena: Funkcije ćiriličnog pisma i malih i velikih slova imaju efektka samo ukoliko se uključe pre programiranja teksta. Ovo ne važi za funkciju bold.

A.6.5 - Boldirana slova pri štampanju teksta na printer

Pri definisanju zaglavlja i reklame moguće je koristiti još jednu karakteritiku koju ovi fiskalni uređaji nude. Ispisivanje boldiranih slova na printeru.

Uključivanje ove funkcije je preko tastera GPRS , i indicira se pojavom signala na displeju u gornjem desnom uglu. Ova funkicija ima efekat samo pri definisanju zaglavlja i reklama.

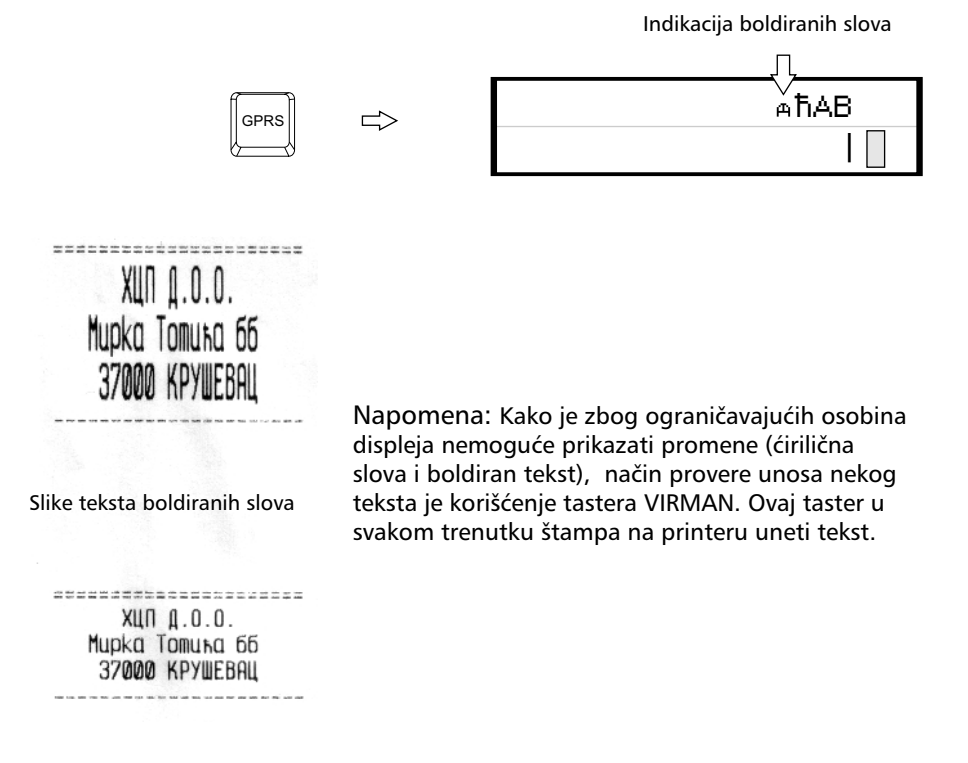

#### A.6.6 - Centriranje teksta

Centriranje teksta je još jedna karakteristika koja ima efekat samo pri definisanju zaglavlja i reklama.

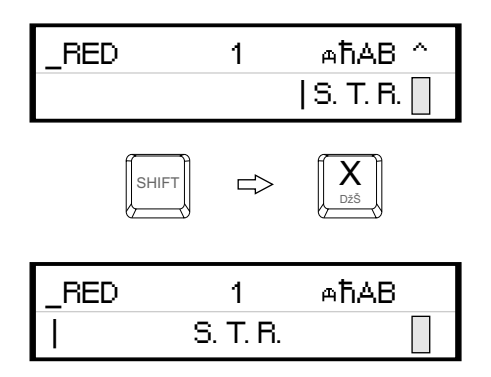

#### A.7 - GPRS

Jedna od prednosti fiskalnih uređaja HCP Integra je ugrađen GPRS modem za slanje izveštaja poreskoj upravi. Pored osnovne namene korisniku pruža mogućnost praćenja i administriranja kase na daljinu.

GPRS modem, kao uređaj za slanje izveštaja o evidenciji prometa na server Poreske Uprave, treba biti podešen kako bi ispravno radio.

Napomena: Parametri GPRS modema koji se upisuju kroz program radi podešavanja i ispravnog slanja podataka Poreskoj Upravi, nakon reseta se ponovo moraju uneti.

#### A.7.1 - Provera ispravnosti rada modema

Trenutno stanje rada modema može se u svakom trenutku proveriti pritiskom tastera GPRS pri čemu se štampa dokument o trenutnom stanju GPRS uređaja.

 Dokument u svom prvom delu sadrži informacije o statusu modema u kasi, gde se može videti koji je SIM, naziv operatera i kvalitet signala. Svaki signal manji od 10 predstavlja nedovoljan signal za rad GPRS-a, u tom slučaju se korisniku preporučuje ugradnja externe antene.

**Contract Contract Contract Advisor** 

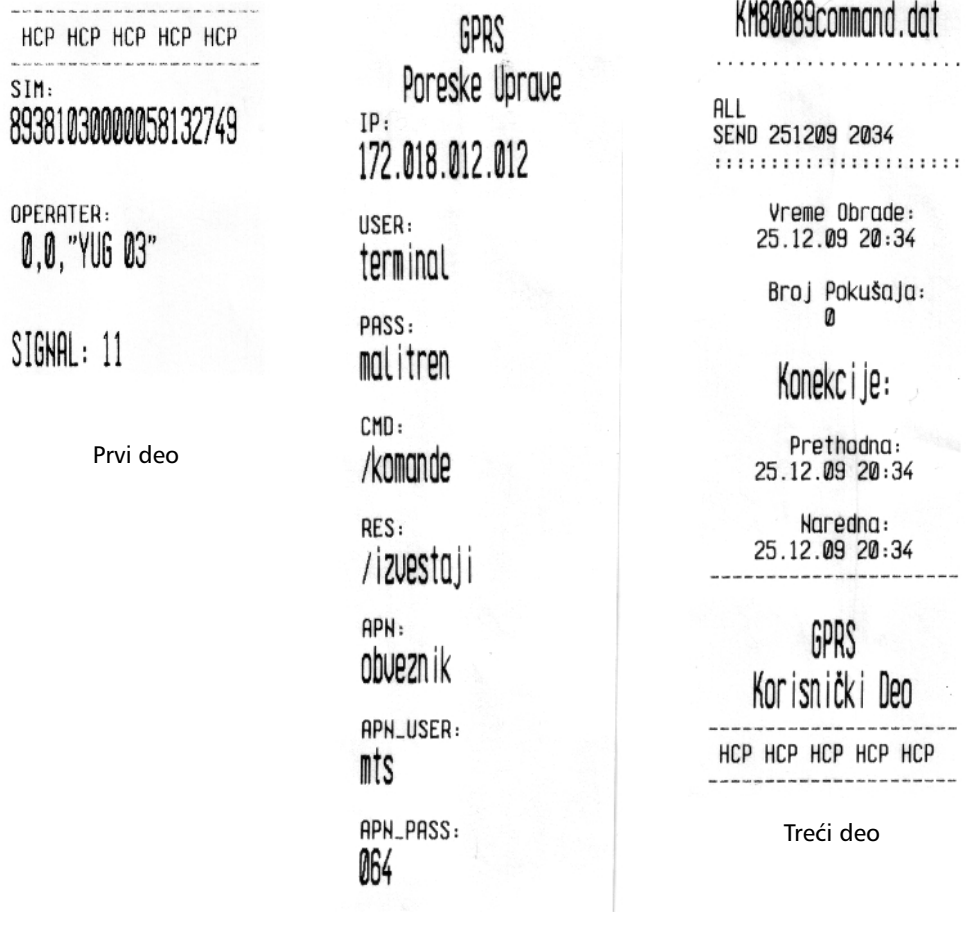

GPRS

Drugi deo

U drugom delu su ispisana sledeća podešavanja:

IP: Adresa servera poreske uprave (PU), USER: Korisničko ime, za pristup serveru PU, PASS: Lozinka, za pristup serveru PU, CMD: Pozicija datoteke komande koja se skida sa servera, RES: Pozicija datoteke u koju se smeštaju podaci na serveru, APN: (Access Point Name) Ime pristupne tačke operatera, APN\_USER: Korisničko ime za pristup APN-u, APN\_PASS: Lozinka za pristup APN-u operatera

U trećem delu dokumenta su podaci o trenutnom stanju modema: Ime komandnog fajla koji nosi podatke o komandi. Svaki komandni fajl je vezan za IBFK svake fiskalne kase, i ima ekstenziju .dat,

- - - - - - - - - - - - - - - - - - - - - - - - - - - - - - - - - - - - - - - - - - - - - - - - - - - - - - - - - - - - - - - -

Komanda koja je trenutno validna sa vremenom i datumom (ili periodom) sledeće konekcije,

- - - - - - - - - - - - - - - - - - - - - - - - - - - - - - - - - - - - - - - - - - - - - - - - - - - - - - - - - - - - - - - -

Datum i vreme kada su podaci prikupljeni i pripremljeni za slanje,

Broj pokušaja modema da pošalje podatke jednog fajla. Brojač se resetuje nakon uspešnog slanja fajla.

Datum i vreme prethodne ostvarene konekcije i datum i vreme naredne zakazane prema komandi.

Modem će pokušati da iz tri puta ostvari konekciju sa serverom (2 min između pokušaja), a ako ne uspe odložiće je za 24 h. Ponoviće postupak i ako ni tada ne ostvari konekciju (pismo na displeju i dalje stoji), tada se treba obratiti serviseru.

- - - - - - - - - - - - - - - - - - - - - - - - - - - - - - - - - - - - - - - - - - - - - - - - - - - - - - - - - - - - - - - -

GPRS Korisnički deo je opciona mogućnost koja omogućava korisniku kase da modem pored servera PU, šalje podatke i na drugi, server dostupan korisniku. Na ovaj način je korisniku omogućeno praćenje i evidentiranje prometa sa udaljenog mesta. Pored toga je moguće ažuriranje i promena cena artikala sa kućnog računara, van prodajnog mesta. Za otključavanje ove opcije treba se obratiti ovlašćenom servisu za dobijanje šifri i podešavanje parametara kao i za dalja uputstva.

- - - - - - - - - - - - - - - - - - - - - - - - - - - - - - - - - - - - - - - - - - - - - - - - - - - - - - - - - - - - - - - -

Vizuelna provera ispravnosti se može uraditi na displeju gde u uglu treba da stoji pokazatelj u obliku pisma i koji označava podatke koje treba poslati poreskoj upravi. Pored njega je indikator signala mreže modema. Nakon slanja podataka pokazatelj u obliku pisma će se izgubiti.

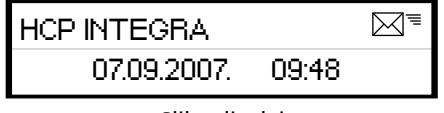

Slika displeja

Napomena: Korisnik ima pravo da registracije do 20 SIM kartica.

#### A.7.2 - Neispravan rad modema

Gore definisan tekst i slika, predstavljaju ispravan rad modema, u slučaju neispravnog rada modema odštampani dokument imaće opis neispravnosti. Kada je bilo koji od parametra ostao nedefinisan na displeju će se ispisati poruka.

Greška GPRS modema!

\*Tekst : Modem nemoguće detektovati se štampa u slučaju kada modem ne može da ostvari komunikaciju sa modemom. U tom slučaju treba se obratiti serviseru.

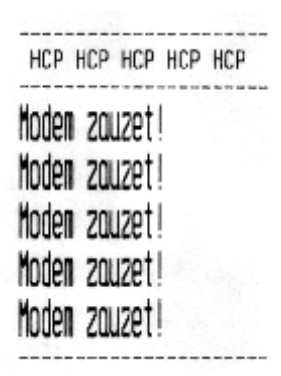

\*Tekst: Modem Zauzet ! predstavlja tekst koji modem štampa dok je u stanju rada ali je njegovo stanje nedefinisano. Ovaj slučaj ne znači da modem ne radi već da treba odložiti proveru. Ako se i nakon dva dana ispisuje ova poruka u tom slučaju se obratiti serviseru.

\*Tekst: SIM: Error predstavlja fizičku odsutnost SIM kartice;

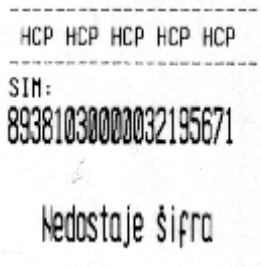

\*Tekst: Nedostaje šifra kada se u terminalu nalazi kartica koja nije validna. I u ovom slučaju se treba obratiti serviseru.

Podešavanje se izvršava isključivo preko računara servisnim programom koji koriste ovlašćeni serviseri.

1 - Prodaja

Ovaj meni je namenjen najvažnijoj operaciji fiskalne kase prodaji. Fiskalna kasa HCP ima mogućnost programiranja do 32 000 artikala gde se svakom artiklu može definisati kod/šifra i bar kod tako da se za prodaju artikala može koristiti i šifra/kod i bar kod. Pored toga se može prodati do 200 stavki po računu, gde je broj naplata neograničen. Prodaja na fiskalnoj kasi se može vršiti preko tastature, bar kod čitačem ili kombinacijom tastatura/bar kod čitač.

1.1 - Prodaja artikala korišćenjem koda/šifre : Može se izvršiti isključivo preko tastature fiskalne kase. Potvrda prodaje artikla preko šifre je taster PLU.

1.1.1 - Primer prodaje artikla preko koda/šifre (123) jedinične količine

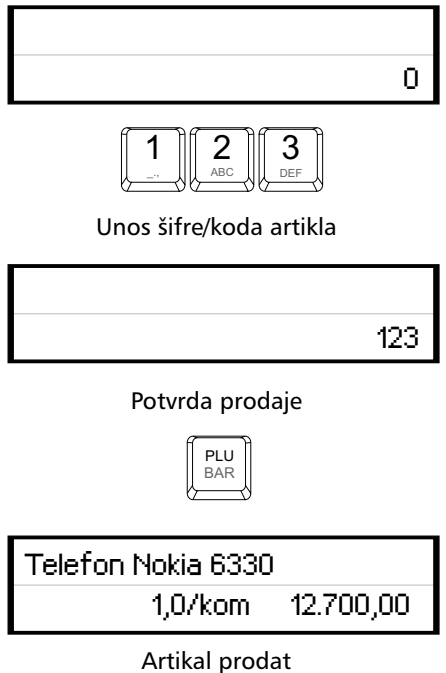

1.1.2 - Primer prodaje artikla preko koda/šifre (124), određene količine (5,23)

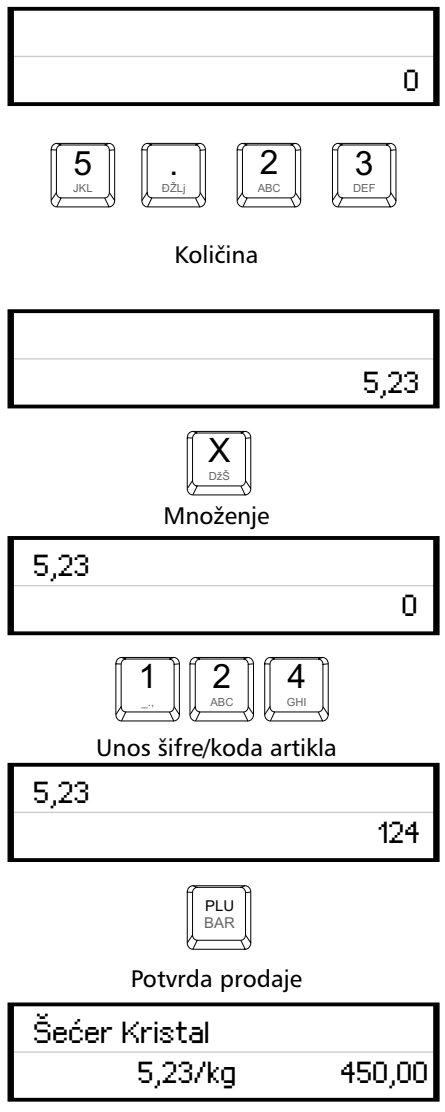

Artikal prodat

1.2 - Prodaja artikla koristeći bar kod artikla.

Može se vršiti preko tastature i preko bar kod čitača

1.2.1 - Prodaja artikla koristeći bar kod artikla preko tastature

Ovakva prodaja artikla preko tastature, je identična prodaji preko koda/šifre. Razlika se ogleda u tome da kod/šifra artikla ne može biti veća od 32 000. Pri unošenju šifri koje su veće 32 000, kasa će automatski prepoznati bar kod. Međutim ako je bar kod manji od te veličine (recimo 16 986), potvrda prodaje se tada izvršava SHIFT  $\Rightarrow$  PLU.

1.2.2 - Prodaja artikla koristeći bar kod artikla, bar kod čitačem

U ovom slučaju unos bar koda se izvršava preko skenera koji automatski očitava bar kod artikla. Količina se unosi pre očitavanja bar koda. Ako količina nije uneta artikal se prodaje po jediničnoj količini mere, osim ako se ne koriste težinski bar kodovi gde je vaga već odredila cenu u odnosu na željenu količinu namirnica.

1.2.3 - Primer prodaje artikla preko bar koda (1245672435), određene količine (76,73)

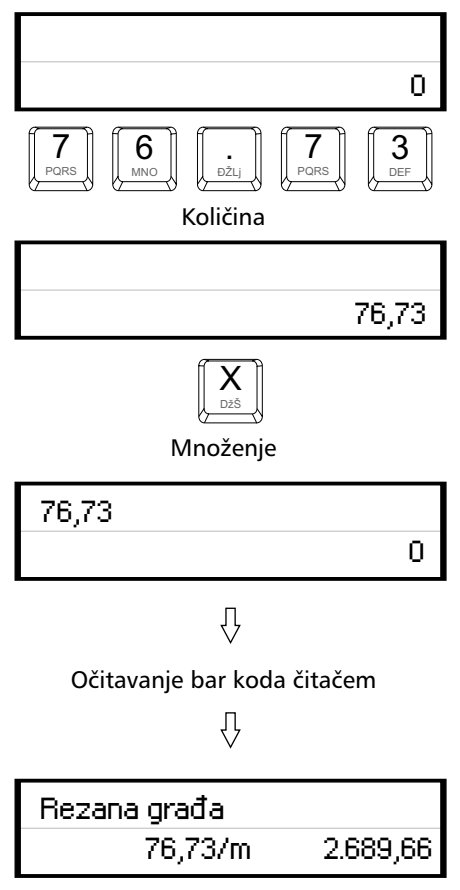

Artikal prodat

1.2.4 - Prodaja artikala sa težinskim bar kodom je identična prodaji sa bar kodom. Postoji samo razlika u definiciji bar koda. Specijalne vage koje imaju štampače za bar kodove definisaće svaku namirnicu koja se meri sa cenom po kilogramu i na osnovu količine odštampaće bar kod koji u sebi nosi informacije o izmerenim namirnicama i njihovim cenama.

Svi težinski bar kodovi imaju 13 cifara u nizu (EAN-13). Prva cifra je uvek 2, sledi oznaka zemlje, 5 cifara definišu artikal i zadnjih 5 količinu. Zadnja cifra predstavlja kontrolnu cifru.

1.3 - Korekcija grešaka pri unosa podataka

1.3.1 - Funkcijsko dugme C u kombinaciji sa/bez tasterom SHIFT, predviđeno je za korekciju unešenih karaktera prilikom prodaje. Tasterom C se briše zadnji uneti karakter, kombinacijom SHIFT  $\Rightarrow$  C brišu se svi unešeni podaci.

#### Brisanje jednog karaktera

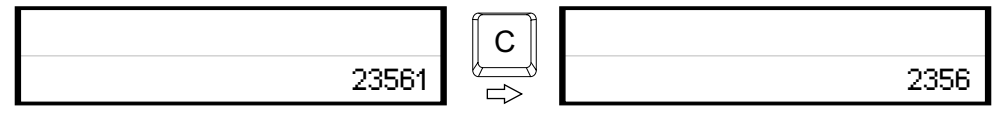

Brisanje svih unetih podataka

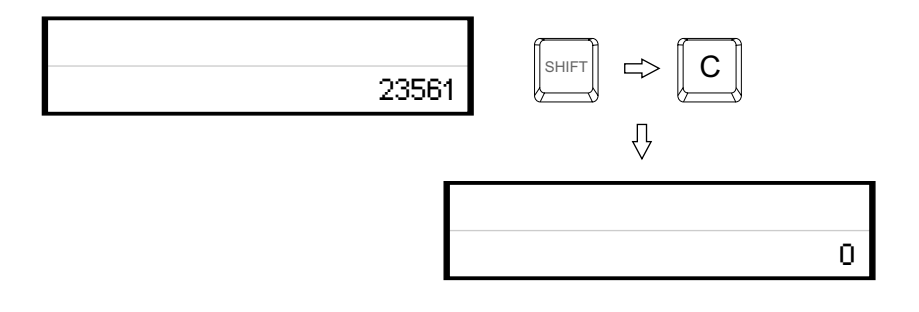

#### 1.3.2 - Storniranje, brisanje unetog sadržaja

Storniranje unetog sadržaja prilikom prodaje, može se izvršiti u tri slučaja.

•Storniranje zadnje stavke na računu. Kada je u započetom računu potrebno obrisati zadnji prodati artikal, jednostavno treba pritisnuti taster STORNO i potvrditi tasterom PLU. Nakon potvrde cena tada storniranog artikla, će imati predznak minus.

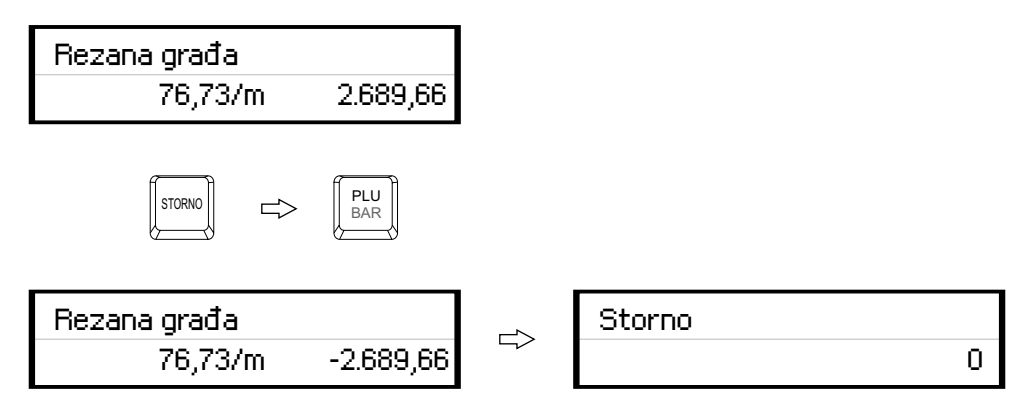

•Storniranje po kodu/šifri ili bar kodu, se koristi kada je u više navrata prodat isti artikal na još nezatvorenom računu a potrebno ga je izbrisati sa spiska prodaje. Nakon pritiska tastera STORNO treba uneti kod/šifru ili bar kod preko tastature ili očitati čitačem bar kod artikla koga treba stornirati sa računa.

Nakon toga potvrditi tasterom PLU. Na taj način će biti obrisani svi podaci o prodaji tog artikla na računu.

• Storniranje celog računa se izvršava kombinacijom tastera SHIFT  $\rightleftarrows$  STORNO. Nakon toga će ceo račun biti storniran i zatvoren bez evidentiranog prometa.

Napomena: Na način kako se uključuje funkcija, može se i isključiti ponovnim pritiskom na taster.

1.4 - Funkcija Međuzbir, se uključuje pritiskom na istoimeni taster i ima ulogu trenutne sume, odnosno sabira promet na računu dok se on ne zatvori. Namena ovakve funkcije je da se na lak način vodi evidencija o prometu.

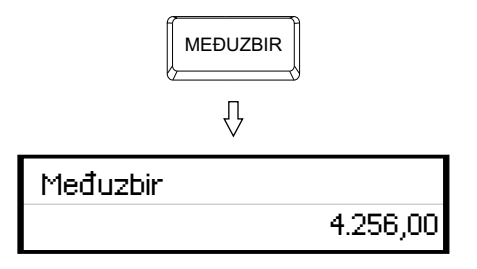

1.5 - Načini naplate, mogu biti:

- Gotovinom,
- Čekom , ili
- Karticom.

1.5.1 - Naplata gotovinom, je najrasprostranjenija i za račun koji treba naplatiti gotovim novcem potrebno je pritisnuti taster UKUPNO. Račun će biti zatvoren po tačnom iznosu koji je ispisan na displeju i evidentiraće se naplata gotovinom. Pre zatvaranja računa može se uneti novčana količina koja ne sme biti manja od sume za plaćanje, dok će povraćaj biti ispisan na ekranu ukoliko je novčana količina veća od potrebne za naplatu. Ako je suma manja račun neće biti zatvoren sve do ispunjavanja ovog uslova.

1.5.2 - Naplata čekom, podrazumeva ček kao hartiju od vrednosti koja pokriva vrednost računa. Nakon preuzimanja čeka i potvrde njegove validnosti potrebno je uneti njegovu novčanu vrednost i pritisnuti taster ČEK. Kao i u prethodnom slučaju ako vrednost čeka prelazi vrednost računa, na ekranu će biti ispisana razlika, odnosno povraćaj (kusur) koji treba isplatiti. Pritiskom na taster ČEK bez unosa novčane količine, račun će biti zatvoren po sumi za naplatu.

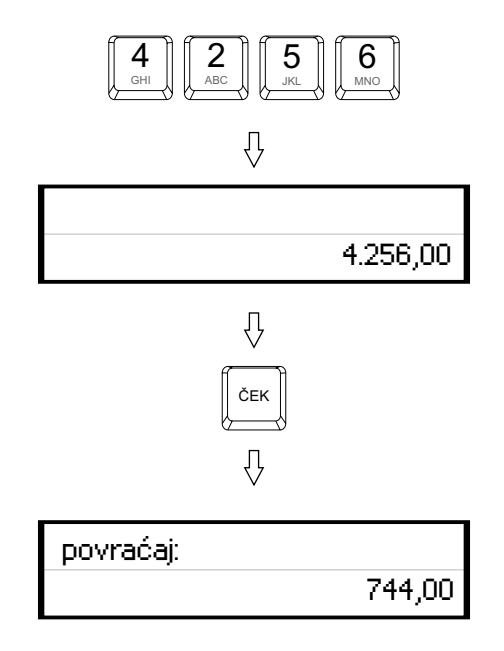

1.5.3 - Naplata karticom, se vrši preko terminala za naplatu a u kasi se unosi vrednost naplate, i evidentira tasterom KARTICA kao i kod prethodnog primera.

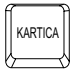

Napomena 1: Moguće je naplatiti račun koristeći sva tri načina plaćanja kombinacijom, tako što treba uneti novčanu količinu a zatim sredstvo plaćanja. Račun će se zatvoriti ako je uneta suma za plaćanje jednaka ili veća od vrednosti računa (recimo 1000 dinara čekom, 500 dinara karticom i 200 gotovine za račun od 1700 dinara). Za naplatu tačne sume treba pritisnuti UKUPNO za gotovinu odnosno ČEK ili KARTICA za ostale načine plaćanja.

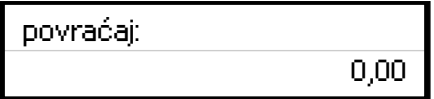

Napomena 2: Uređaj ograničava prodaju kako previše malih tako i previše velikih finansijskih vrednosti. Malom finansijkom vrednošću se smatra prodaja artikla čija finansijska vrednost prodaje zaokružena na dve decimale je jednaka nuli.

Primer: Cena artikla je 0.2, prodajna količina je 0.01 što daje finansijku vrednost od 0.002 što zaokruženo na dve decimale je 0. Ovaj artikal ove količine ne može biti prodat na ovom uređaju.

Takođe malom finasijskom vrednošću smatra se i pokušaj prodaje artikla za koje je definisana poreska stopa različita od 0, a finasijska vrednost poreza prodaje artikla za tu poresku stopu zaokružena na drugu decimalu je 0.

Primer: Artikal ima cenu 1 dinar, prodajna količina je 0.01 a definisana poreska stopa za artikal je 10%. Finansijska vrednost poreza pri ovoj prodaji je 0.001 što zaokruženo na drugu decimalu daje 0. Ovakva prodaja je takođe onemogućena na uređaju.

#### 2 - Izveštaji (Fiskalni)

Meni 2 sadrži sve neophodne fiskalne izveštaje koji se zahtevaju zakonom o fiskalnim kasama. Pored fiskalnih izveštaja dodat je i izveštaj o artiklima zbog logičke povezanosti ovih izveštaja. Zbog važnosti svih izveštaja u ovom meniju, na tastaturi su predodređeni tasteri za brži ulazak u podmenije .

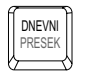

Za izvršavanje dnevnog i izveštaja preseka stanja;

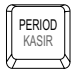

Za izvršavanje periodičnog izveštaja, izveštaja po kasirima

#### 2.1,2 - Dnevni izveštaj i presek stanja

Prva dva podmenija u ovom meniju su namenjeni izvršavanju dnevnog izveštaja i fiskalnog preseka stanja. Njihove najbitnije karakteristike su da je broj dnevnih izveštaja ograničen (2500), i da se dnevni izveštaji upisuju u fiskalnu memoriju, dok presek stanja ima isključivo namenu evidencije i u svakom momentu se može izvršiti bez ikakvih ograničenja ili upisa. Meniji 2.1 i 2.2 su jasno tekstualno opisani na displeju tako da je bilo kakvo objašnjenje suvišno.

Oba izveštaja po ulasku traže potvrdu izvršavanja. Ovo je urađeno iz sigurnosnih razloga kako nebi došlo do "slučajnog" izvršavanja jednog od izveštaja

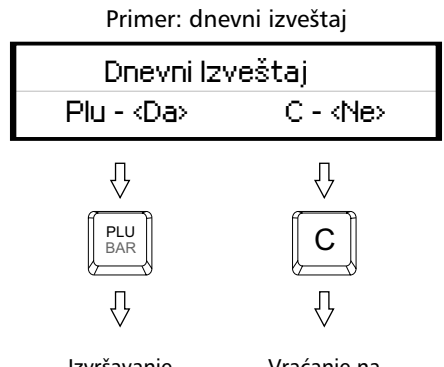

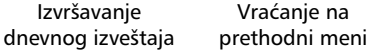

#### 2.3 - Periodični izveštaj

Da bi se izvršio periodični izveštaj potrebno je uneti datum početka i datum kraja izveštajnog perioda. Po ulasku u ovaj podmeni na displeju su prikazani podrazumevani datumi, datumi koji obuhvataju period celokupnog rada uređaja ( datum fiskalizacije, trenutni datum). Zbog lakšeg uvida u postavljenje datuma, uveden je tzv. marker promene, na poziciji ovog markera izvršava se trenutna promena datuma koju korisnik unosi preko tastature. Marker se po unosu cifre pomera na narednu cifru gde se promena očekuje. Tasterima TRAKA-R/TRAKA-L marker se može pomerati te je ispravljanje greške pri unosu jednostavno.

Takođe, tasterom STORNO resetuju se uneti datumi (postavljaju na početne) i marker promene se vraća na prvu poziciju.

U svakom trenutku tasteri PLU/MEĐUZBIR/UKUPNO potvrđuju datume i izvršavaju periodični izveštaj prihvatajući datume na displeju kao validne. U slučaju da navedeni period nije validan, uređaj će signalizirati tesktualnom greškom na displeju. Periodični izveštaj kao i presek stanja se ne upisuje u fiskalnu memoriju i ne postoji ograničenje i broju izvršenih izveštaja.

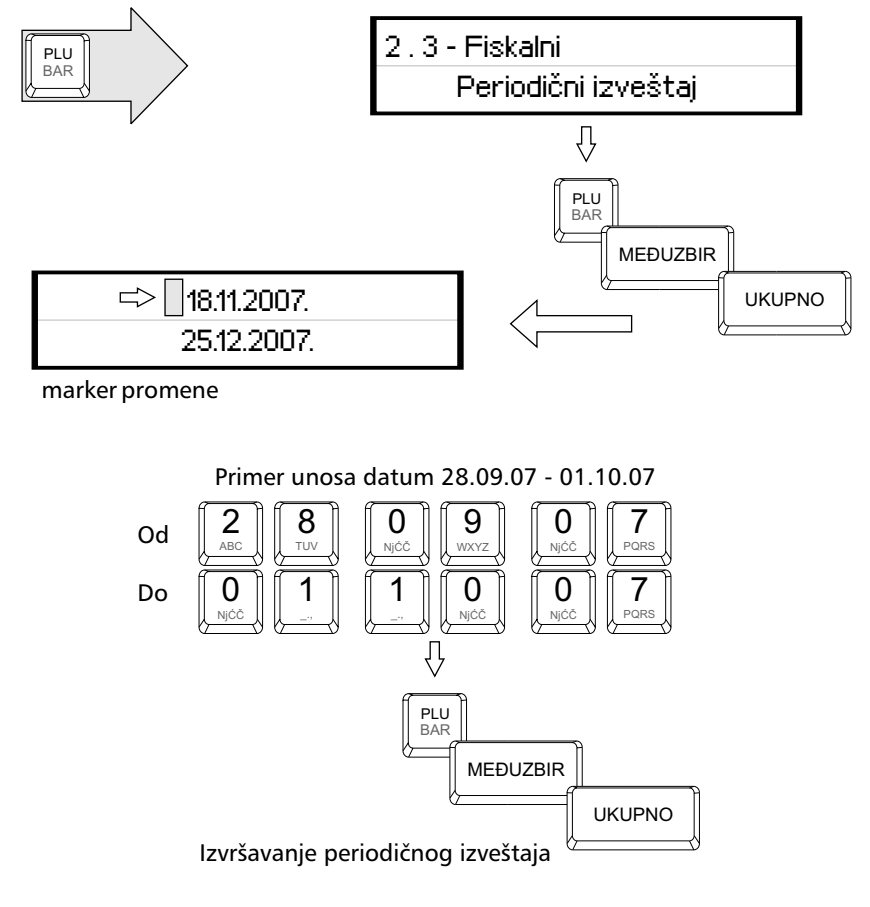

#### 2.4 - Izveštaj prodaje artikala

Izveštaj prodaje artikala namenjen je korisniku koji želi da prati količinsko i finansijsko stanje prodaje artikala bez korišćenja PC-ja. Uređaj sumira prodatu količinu i finansijsko stanje prodaje po svakom artiklu i pamti u bazi artikala, tako da se trenutno stanje prodaje po artiklima može odštampati u svakom trenutku (ako je započet fiskalni račun, operacija se odbija). Takođe korisniku je data mogućnost da resetuje stanje tako da se praćenje prodaje može svesti na dnevno.

Zbog važnosti ovog izveštaja na tastaturi je predodređen taster za lakši ulazak u ovaj meni:

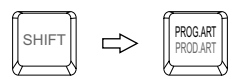

2.4.1 je podmeni za štampanje izveštaja o prodatim artiklima od zadnjeg reseta prodaje.

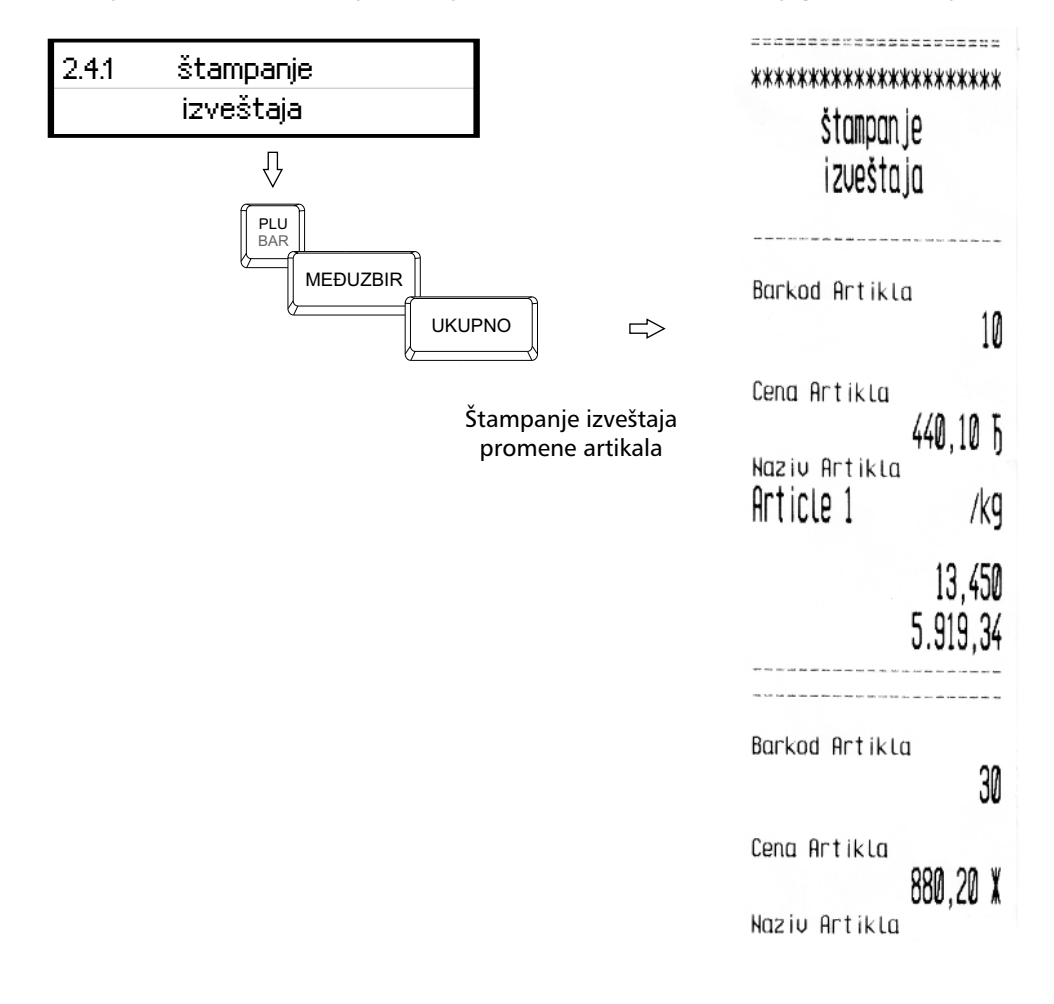

2.4.2 je podmeni za izvršavanje reseta prodaje. Posle ovog reseta stanje prodate količine i finansijsko stanje prodaje svakog artikla je 0.

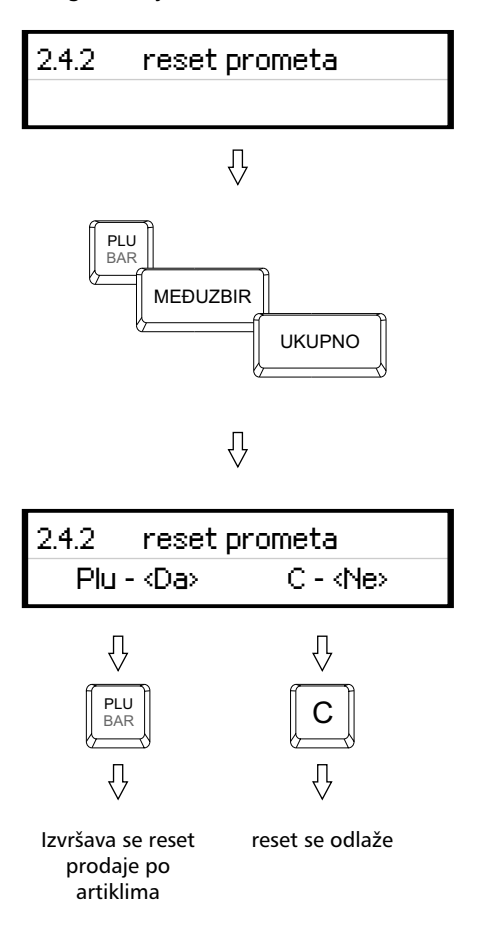

#### 3 - Podešavanja Uređaja

Meni 3 omogućava konfigurisanje uređaja, te razna podešavanja i naravno unos podataka i programiranje. U ovom meniju se mogu programirati poreske stope, definisati artikli, izabirati reklamne slike itd. Tu su još i opšta podešavanja: portova,tastature, štampača i odabir jezika.

3.1 – Podešavanje zaglavlja i reklame Napomena: Ova opcija je dozvoljena samo ako je urađen dnevni izveštaj

3.1.1 Definisanje zaglavlja, se obavlja na način objašnjen u poglavlju A6. Zaglavlje sadrži IBFM kao i PIB koji se unosi u toku fiskalizacije kase i kao takav se ne može menjati bez odgovornog servisera/zastupnika. Zaglavlje se može ispisati u 11 linija sa po 22 karaktera u liniji i treba da sadrži naziv preduzeća/prodavnice njenu adresu, kontakt i druge podatke vezane za nju.

3.1.2 Definisanje reklamnog bloka

- 3.1.21 Izbor reklamne poruke, se može koristiti ukoliko se prvo poruka programira u meniju
- 3.1.22 Definisanje reklamne poruke. Može se vršiti izbor od 14 programiranih reklamnih poruka ili je jednostavno isključiti (račun će biti bez reklamne poruke).
- 3.1.23 Definisanje reklamne poruke, se izvršava kao i ostala editovanja teksta koja su već objašnjena u poglavlju A6.

Reklamna poruka dolazi ispod zaglavlja i reklamne slike i odvojena je separatorom. Može se izabirati samo po jedna.

3.1.3 Izbor reklamne slike, biće dostupan ukoliko se slike unesu preko računara. Može se vršiti izbor od najviše 8 slika u memoriji kase. Slika mora biti u formatu monochrome bitmap rezolucije (max 256x192 piksela)

U svakom trenutku definisanja, tasterom VIRMAN vizuelno se može propratiti na štampaču podešavanje. -------------------------

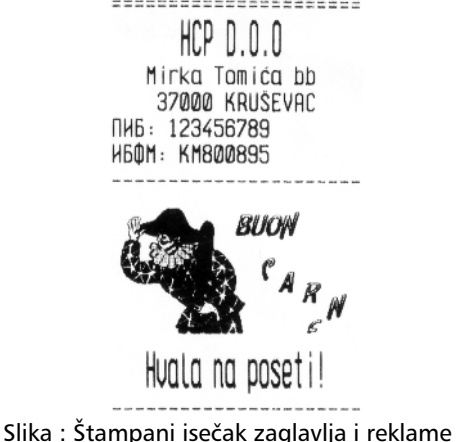

#### 3.2 – Definisanje poreskih stopa

Shodno zakonu o fiskalnim kasama za tržište Srbije, HCP fiskalne kase omogućavaju do 30 promena poreskih stopa. Nakon 30.-te promene poreskih stopa rad sa kasom je i dalje moguć, ali promene su dalje onemogućene.

HCP fiskalne kase imaju sledeću numeraciju poreskih stopa:

1-A, 2-G, 3-D, 4-Dj, 5-E, 6-Z, 7-I, 8-J, 9-K.

Ovaj meni namenjen je ažuriranju poreskih stopa. Unos vrednosti poreskih stopa vrši se preko numeričke tastature.

Primer: Unos vrednosti 12.34 :

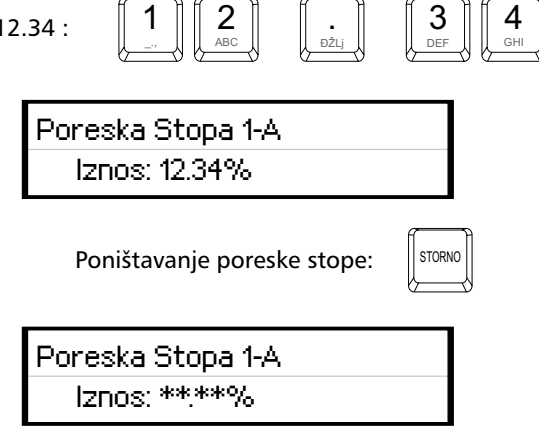

U slučaju greške pri unosu vrednosti poreske stope jedini način ponovnog unosa je prvo poništavanje (STORNO) a zatim ponovni unos.

Potvrda unosa za datu poresku stopu su tasteri PLU/MEĐUZBIR/UKUPNO, nakom čega meni prelazi na narednu poresku stopu. Trenutno unete vrednosti se štampaju tasterom VIRMAN. Po potvrdi zadnje poreske stope pojavaljuje se upit o konačnoj potvrdi promene.

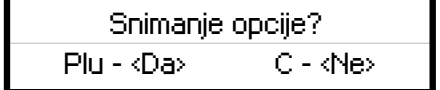

Potvrdom promene štampa se dokument o promeni.

Napomena: Koristite tastere TRAKA-R/TRAKA-L za kretanje kroz ovaj meni. Na ovaj način je omogućeno vratiti se na već isprogramiranu poresku stopu i proveriti unetu vrednost.

#### 3.3 – Opšta podešavanja uređaja

3.3.1 Podešavanje porta COM 2, predstavlja podešavanje baud rate-a drugog eksternog RS232 porta. Postoji mogućnost izbora brzina 9600,19200,38400,57600,115200 bps. Izbor se vrši na već opisan način pri čemu treba voditi računa o podešenju uređaja koji se priključuje (opcija).

3.3.2 Podešavanje porta COM 1, kao i kod porta COM 2 tako i kod PC porta treba prilagoditi brzinu komunikacije (baud rate), samo ovoga puta sa računarom. Isti je postupak kao i u prethodnom primeru. Preko računara je moguće podešavati kasu i vršiti programiranja preko servisnog programa tako da sada kasa ima ulogu i može raditi kao fisklani štampač.

3.3.3 Odabir jezika: Postoji pet jezika na koje su meniji i poruke prevedeni: srpski, engleski, mađarski, rumunski i albanski. Pojednostavljivanje upotrebe je urađeno tako da će samo fiskalni dokumenti (zakonom propisani) biti štampani ćirilicom na srpskom, dok će sve ostalo biti odštampano na izabranom jeziku kao i poruke i meniji na displeju.

3.3.4 Podešavanje tastature, se odnosi na zvučni signal pri pritiskanju tastera (keypad tones). Signal je kratak jednozvučni.

3.3.5 Podešavanje štampača predstavlja:

- biranje intenziteta štampe na štampaču. Postoji osam nivoa intenziteta od 0 do 7;
- biranje brzine štampe štampača. Postoji osam nivoa brzine od 0 do 7;

• Biranje dužine futera trake za mušteriju na štampaču. Postoji mogućnost izbora dužine do osam redova od 0 do 7.

Tasterom VIRMAN se uvek mogu odštampati podešavanja dok se nalazite u nekom od ovih podmenija.

#### 3.4 - Definisanje Artikala

 Artikal (PLU), pretstavlja osnovu za definisanje kvaliteta jednog fiskalnog uređaja. Broj artikala , lakoća ažuriranja, praćenje prodaje su sve opcije koje su vezane za bazu artikala fiskalnog uredjaja, a elementarne pri definisanju istog. -----------------------

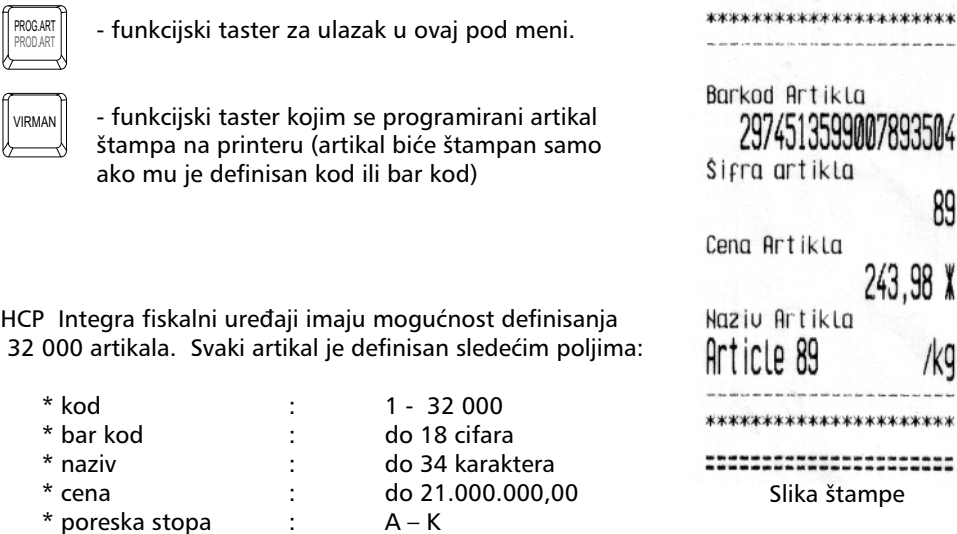

Svaki artikal ima u bazi svoj kod i svoj bar kod. Za pravilnu definiciju artikala dovoljno je definisati bar jedno polje tj. bar kod ili kod. Tako da jedan artikal može imati definisan samo kod i njegova prodaja se vrši preko koda (kod + PLU) ili definisan samo bar kod, prodaja kombinacijom (bar kod + SHIFT + PLU), ili očitavanjem bar kod-a čitačem. Artikal za koji je definisan i kod i bar kod, može imati prodaju i kodom i bar kodom.

Meni 3.4 namenjen je za definisanje novih artikala i ažuriranje već postojećih i nudi sledeće podmenije:

• Unos bar kod-a.

Podmeni namenjen za unos bar koda artikla, unos je preko numeričke tastature ili očitavanjem bar koda čitačem.

 \* jedinica mere : (15) \* odeljenje : (16)

Artikal će imati ne definisan bar kod ukoliko se u ovom pod meniju za vrednost unese 0.

• Unos koda artikla (šifra).

U ovom pod meniju definiše se šifra artikla. Ukoliko se za šifru artikla unese 0, uređaj sam dodeljuje prvu slobodnu najveću šifru.

Šifra Artikla 89 | K.a. 2004 | K.a. 2005 | K.a. 2005 | K.a. 200

Barkod Artikla

12342435

Napomena: Za dva navedena menija važi.

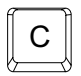

Brisanje zadnjeg unetog karaktera

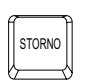

Brisanje svih unetih karaktera

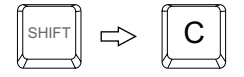

Vraćanje na prethodni nivo menija.

• Definisanje naziva artikla.

Definisanje naziva artikla vrši se shodno proceduri u A.6. Artikal ne može imati nedefinisan naziv, tj. naziv mora imati bar jedan vidljiv karakter. Naziv može da sadrži 34 karaktera i ne može se centrirati.

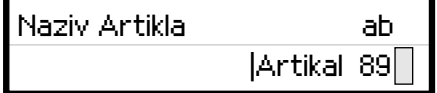

#### • Cena artikla

U ovom pod meniju definiše se cena artikla. Unos cene je preko numeričke tastature. Cena može imati najviše dve decimale. Artikal ne može imati nedefinisanu cenu tj. cena ne može imati vrednost 0,00.

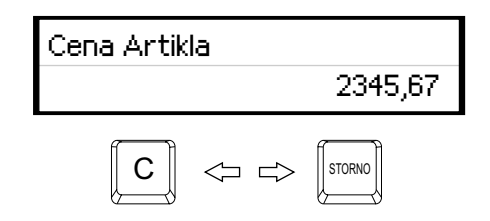

Napomena: Brisanje unete cene (postavaljanje na 0)

• Definisanje poreske stope artikla.

Svakom artiklu potrebno je dodeliti poresku stopu. Stopa mora biti prethodno definisana. U ovom podmeniju vrši se izbor već definisane poreske stope za dati artikal. Za definisanje stopa mogu se koristiti numerički tasteri. Taster 1 označava stopu 1-A, taster 2 stopu 2-G itd.

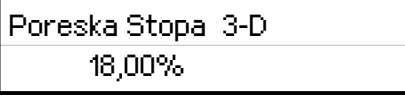

Za izbor poreske stope mogu se koristiti i tasteri

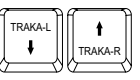

• Definisanje jedinice mere.

HCP fiskalne kase imaju 10 definisanih jedinica mere (kom, kg, g, t, l, dl, m, m2, m3, h) i 5 slobodnih mesta za definisanje jedinica mere po izboru. Svakom artiklu mora se dodeliti jedinica mere. Izabrana jedinica mere vidljiva je na računu kao nastavak opisa artikla kojoj predhodi karakter '/'.

Za izbor jedinice mere mogu se koristiti TRAKA-R/TRAKA-L ili za prvih 10 jedinica mera izborom preko tastera (0-9) (0-KOM, 1- kg itd.)

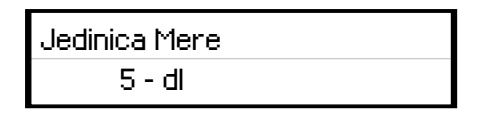

• Definisanje odeljenja artikla.

U meniju 3.6 definišu se željena odeljenja. Svakom artiklu moguće je dodeliti 1 od 16 različitih odeljenja. Definisanjem odeljenja svaka naredna prodaja artikla finansijski se dodaje definisanom odeljenju.

> Odeljenje Kućna Hemija

#### Sve vrednosti u navedenim podmenijima potvrđuju se tasterima PLU/MEĐUZBIR/UKUPNO.

Pri unosu novog artikla korisnik prolazi kroz sve menije. Svi meniji su resetovani u tom trenutku. Ako pri unosu šifre ili bar koda uređaj pronađe već definisan artikal u bazi polja u podmenijima biće popunjena vrednostima tog artikla.

Ako je fiskalni dan započet tada za postojeći artikal moguće je promeniti samo cenu te shodno tome posle podmenija za definisanje šifre ili bar koda jedini dostupan podmeni je podmeni za menjanje cene.

#### 3.4.1 - Unos bar koda već definisanom artiklu

Kao što je već pomenuto, svaki artikal mora imati definisanu šifru ili bar kod, tj. u bazi može postojati artikal koji ima definisanu šifru ali nedefinisan bar kod. Takvom artiklu je moguće kasnije definisati bar kod.

Postupak je sledeći:U prvom podmeniju uneti željeni bar kod. U narednom podmeniju uneti šifru artikla kome se bar kod dodaje. Naredni meniji biće popunjeni vrednostima datog artikla.

Napomena: koristite taster VIRMAN, za štampanje artikla na printeru. Primer: Unos bar koda 7897543421 artiklu sa šifrom 112.

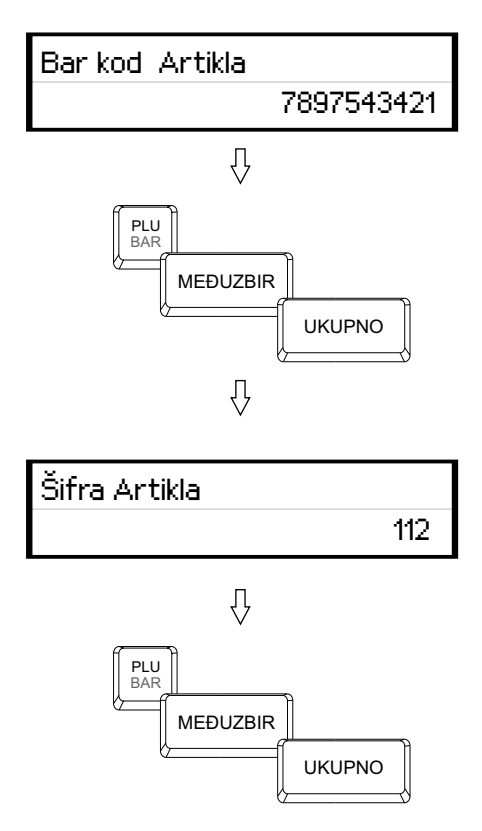

3.4.2 - Unos artikla sa šifrom ili bar kodom koji već postoji u bazi

U bazi artikala šifra je jedinstvena, tj. samo jedan artikal može imati određenu šifru. Isti slučaj je i sa bar kodom artikla tj. samo jedan atikal može biti jedinstveno određen jednim bar kodom.

Pretpostavimo da korisnik želi da unese artikal sa određenom šifrom ili bar kodom koji već postoji u bazi .

Na displeju se prvo pojavljuje upozorenje da artikal već postoji u bazi.

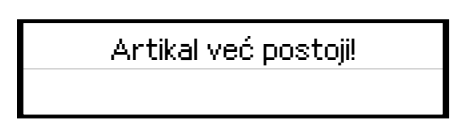

Zatim poruka zahtev da se artikli koji postoje u bazi odštampaju na printeru.

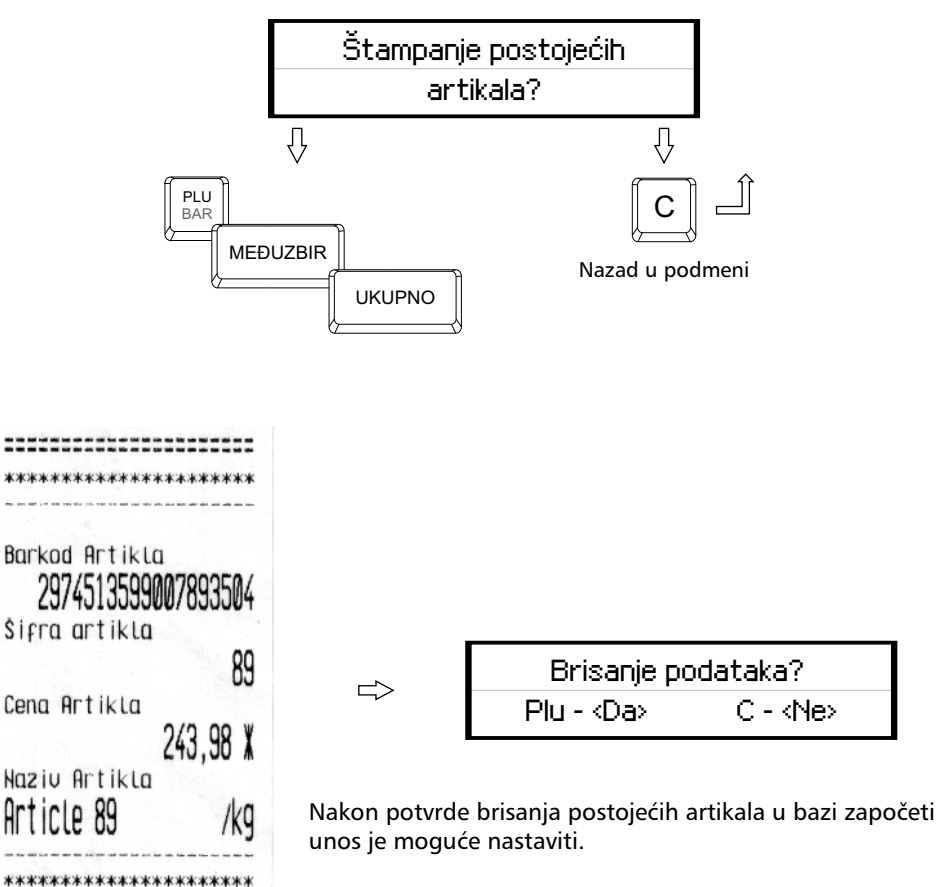

Napomena: Brisanje postojećih artikala u bazi je moguće samo ako fiskalni dan nije započet.

#### 3.4.3 - Brisanje artikla u bazi

 Ažuriranje baze artikala podrazumeva i brisanje već definisanog artikla u bazi. Brisanje artikala u bazi se može uraditi na dva načina, preko šifre artikla ili koristeći bar kod artikla.

• Brisanje artikla koristeći bar kod:

Pozicionirati se u prvi pod meni (Barkod Artikla), i uneti bar kod artikla koji treba obrisati (koristeći numeričku tastaturu ili očitati bar kod sa artikla koristeći bar kod čitač). Zatim, tasteri SHIFT + STORNO, u gornjem redu pojaviće se poruka DEL, što znači da je procedura brisanja aktivirana. Na kraju je potrebno potvrditi proceduru brisanja .

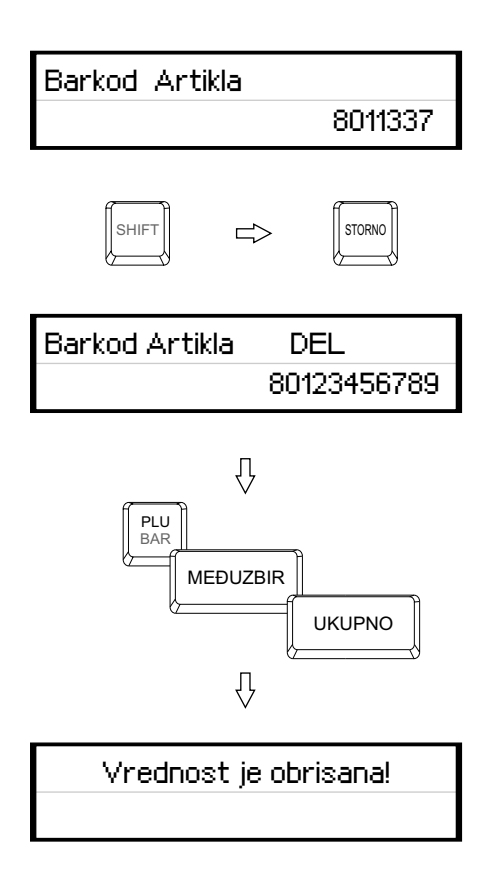

• Brisanje artikla koristeći šifru artikla

Procedura brisanja je identična samo što se u drugom podmeniju (šifra artikla) unosi šifra(kod) artikla koji treba obrisati.

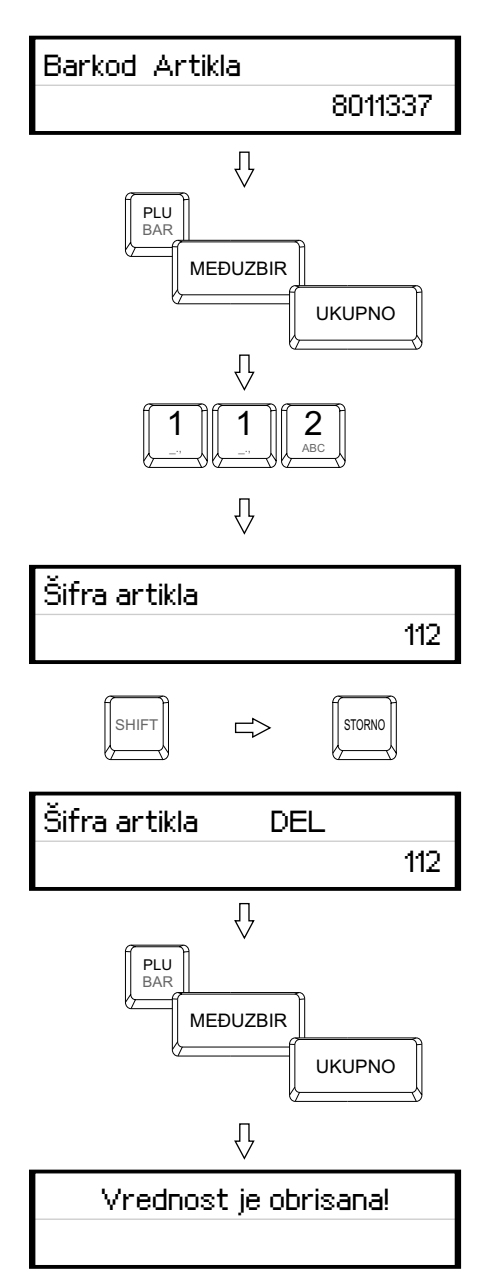

#### 3.4.4 - Promena cene artikla u toku računa

Fiskalne kase HCP imaju još jednu, za korisnika veoma važnu, karakteristiku, mogućnost promene cene artikla u toku započetog računa.

Napomena: Artikal na jednom fiskalnom računu mora imati jedinstvenu cenu. tj. artikal može biti izdat (prodat) više puta na istom računu ali pri tome svaka prodaja mora imati istu cenu. Promena cene artikala je moguća u toku računa samo ako dati artikal nije već prodat na istom.

Pretpostavimo da korisnik vrši prodaju nekoliko artikala, zatim prodaje artikal X za koji utvrđuje da ima nepromenjenu cenu. Da bi se cena promenila mora se izvršiti STORNIRANJE prodatog artikala tako da je njegova prodaja na računu 0. Zatim se ulazi u meni 3.4 i vrše promena cene artikla. Po promeni cene uređaj se vraća u meni prodaje i korisnik može nastaviti sa prodajom. Naravno promena cene se može izvršiti i pre porodaje artikla, tada normalno STORNIRANJE nije potrebno jer ne postoji prodaja datog artikla.

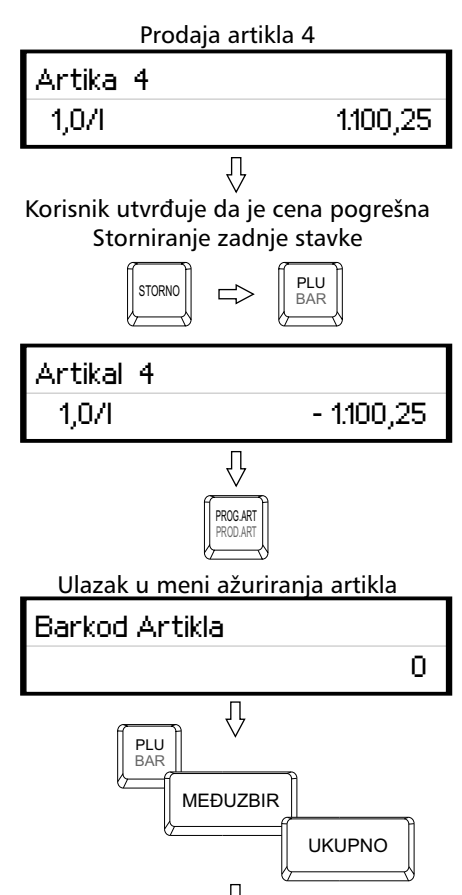

Ilustracija promena cene Artikla sa šifrom 4

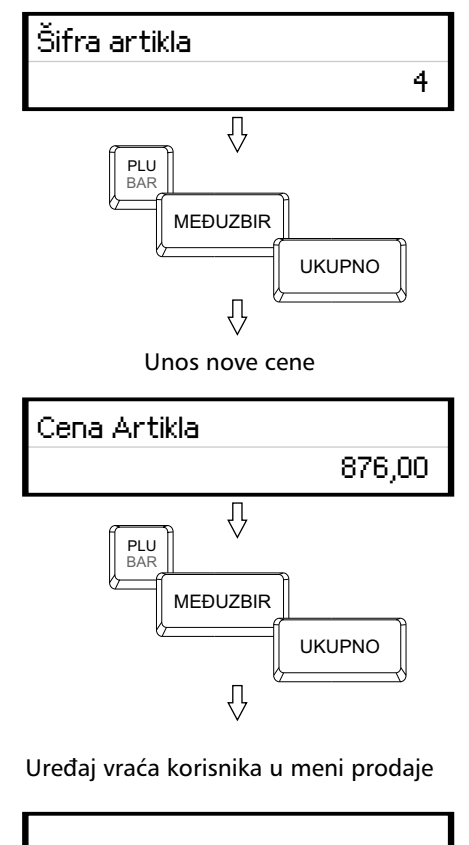

Unos šifre 4 – artikal na kome se cena menja

#### 3.5 - LAN

Ili Local Area Network (Lokalna mreža) je moguća sa odgovarajućim softverom. Na ovaj način se mogu spojiti više kasa, gde će jedna biti Master i preko koje će se ostalim kasama upravljati. Umrežavanje omogućava veliku brzinu prenosa podataka, kao administriranje na daljinu.

0

U ovoj verziji kase, opcija nije dostupna.

#### 3.6 - Programiranje Odeljenja

U cilju preglednijeg praćenja prodaje robe i njenog efikasnijeg razvrstavanja, fiskalne kase HCP pružaju korisniku mogućnost dodeljivanja odeljenja svakom artiklu. U ovom meniju vrše se podešavanja opisa datih odeljenja, štampanje finansijskog stanja i reset istog.

HCP fiskalne kase imaju mogućnost definisanje i dodeljivanja 16 različitih odeljenja koji imaju do 16 karaktera u opisu.

U meniju 3.6 vrši se podešavanje opisa odeljenja sledeći pravila iz A.6. Na naredno odeljenje prelazi se tasterom PLU ili SHIFT+TRAKA-R . SHIFT+TRAKA-L vraća meni na predhodno odeljenje.

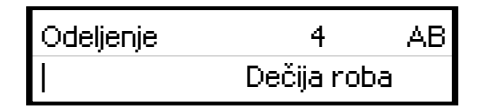

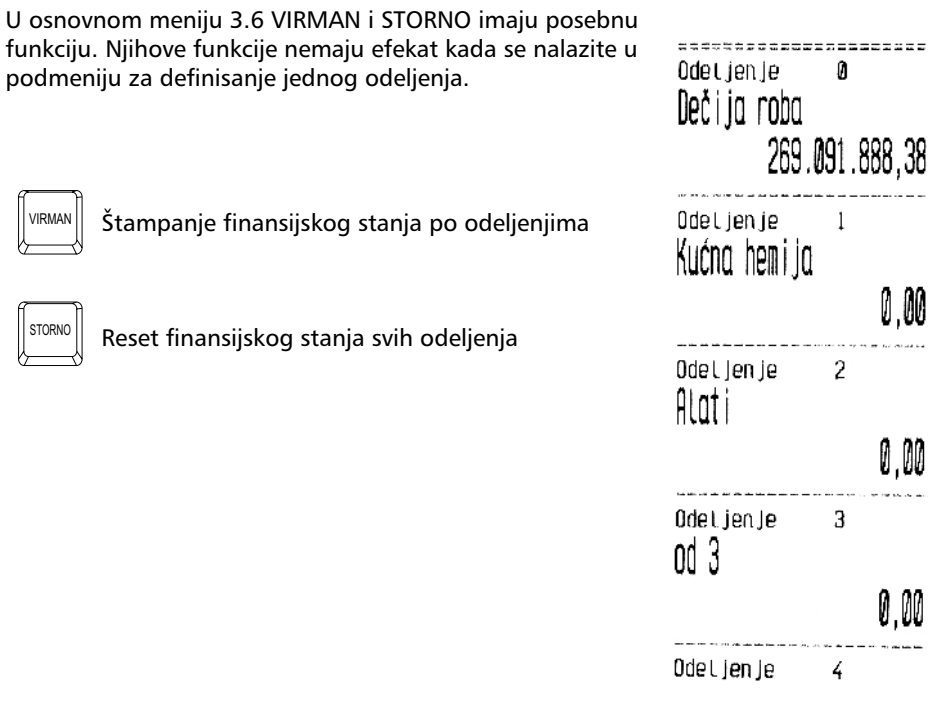

3.7 – Kasiri

U ovom meniju mogu se podesiti sve potrebne vrednosti neophodne za validno korišćenje funkcije "KASIRI".

Funkcija "KASIRI" namenjena je poslodavcima koji žele da prate rad svojih zaposlenih. Svaki kasir (radnik) ima svoju jedinstvenu šifru i nivo pristupa. Po uključenju ove funkcije uređaj počinje da prati rad kasira. Svaka prijava i odjava kasira se beleži u memoriji (elektronski žurnal). Svaka prodaja se finansijski beleži prijavljenom kasiru. Fiskalne kase HCP pružaju mogućnost definisanja do 16 kasira sa tri različita prioriteta.

Napomena: I u ovom meniju, svi izbori u podmenijima se biraju tasterima TRAKA-R/ TRAKA-L, a prelazak na naredni meni/podmeni tasterima PLU/MEĐUZBIR/UKUPNO

Prvi podmeni menija 3.7 predstavlja podmeni u kome korisnik može uključiti ili isključiti funkciju "KASIRI".

Za biranje izbora Opcija Se Koristi Da/Ne koristite tastere.

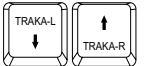

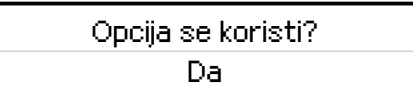

Naredni podmeni je TIME OUT KASIRA:

Time out kasira predstavlja slobodno vreme za koje kasa drži prijavu kasiru, a da ovaj pri tome ne obavlja nikakvu funkciju na njoj. Po isteku definisanog vremena kasa odjavljuje kasira i za ponovni rad potrebna je ponovna prijava. Ako je parametar isključen, jednom prijavljeni kasir ostaje prijavljen do momenta manualne odjave. Ako se kasiri prijavljuju preko računara neće postojati time out,već se mora manuelno odjavljivati ili preko kase ili preko računara.

 Odjava: MENI || || STORNO

Naredni podmeni je definisanje kasira.

Prvi podmeni na koji se nailazi, prikazuje kasira sa nazivom i statusom definisanosti.

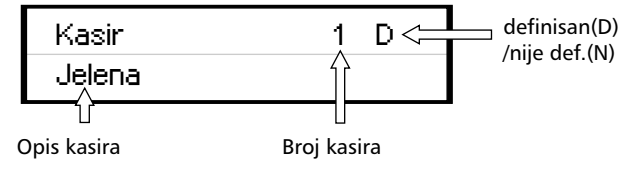

Prelazak na narednog kasira je tasterima

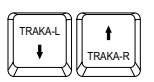

Definisanje kasira pruža sledeće atribute: lozinka kasira,opis kasira i nivo pristupa kasira.

Lozinka kasira:

Lozinka kasira predstavlja jedinstveni broj kasira koju isti koristi kao prijavu za rad na kasi. Lozinka može imati min 3 karaktera (100) i max 9 (999999999).

Lozinka se unosi preko numeričke tastature ili bar kod skenerom, brisanje unete vrednosti tasterom STORNO.

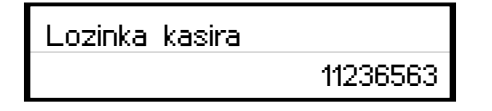

Opis kasira:

Opis kasira definiše ime kasira i to opis kasira koji se pojavljuje na računu, posle zagljavlja. Način upisa definisan u A.6.

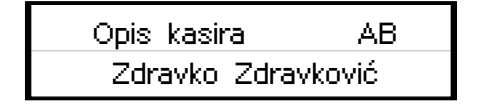

Nivo pristupa:

Preko nivoa pristupa definišu se prava kasira na ostale funkcije kase.

Kase HCP pružaju mogućnost dodeljivanja tri nivoa pristupa: NAJVIŠI, SREDNJI, NAJNIŽI. (TRAKA-L / TRAKA-R)

NAJVIŠI: Dozvoljen pristup svim funkcijama kase.

SREDNJI: Meni 1 i 2, promena cena i unos novog artikla.

NAJNIŽI: Samo meni 1, promena cena i unos novog artikla.

Opis kasira AB Zdravko Zdravković

Napomena: Pri prvom izboru opcije prvi kasir ima NAJVIŠI nivo pristupa sa šifrom 1111. Savetuje se promena podešavanja ovog kasira.

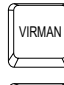

Štampanje finansijskog zaduženje svih kasira. (PERIOD/KASIR)

STORNO

Reset finansijskog zaduženja kasira.

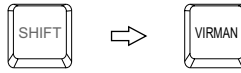

Štampanje podešenosti kasira.

Kada je funkcija "KASIRI" uključena , u osnovnom meniju (MENI 0), kasir unosi šifru kasira preko tastature i potvrđuje sa PLU, ili očitava šifru bar kod skenerom. Ako je šifra ispravna kasir će se naći u meniju prodaje.

> Lozinka kasira \*\*\*\*\*\*\*\*\*\*\*\*\*\*

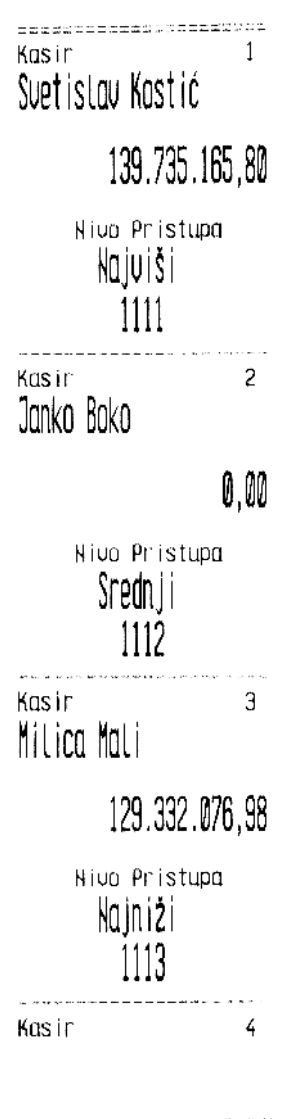

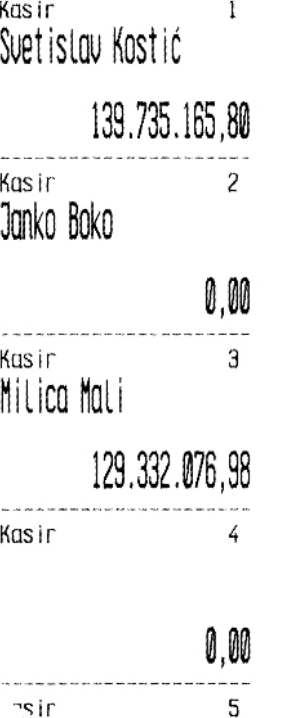

main mainteach a a a a a a a a a a a a a a

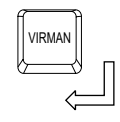

 $\emptyset, \emptyset\emptyset$ 

· Pristupa

SHIFT $\|\Rightarrow\|$ virman

|                | $\mathbf 0$   | $\overline{1}$ | $2^{\circ}$                                                                                                    | 3            | $\overline{4}$ |                | $5 \t 6$       | 7 <sup>7</sup>   | 8                  | 9                 |                | A B            | $\mathsf{C}$       | D              | E                         | F                        |
|----------------|---------------|----------------|----------------------------------------------------------------------------------------------------|--------------|----------------|----------------|----------------|------------------|--------------------|-------------------|----------------|----------------|--------------------|----------------|---------------------------|--------------------------|
| $\mathbf 0$    |               | Ţ              | $\mathbf{u}% =\mathbf{v}^{T}\mathbf{v}^{T}\mathbf{v}^{T}\mathbf{v}^{T}\mathbf{v}^{T}+\mathbf{v}^{T}\mathbf{v}^{T}\mathbf{v}^{T}$ | $\#$         | \$             | %              | &              | $\blacksquare$   | $\left($           | $\mathcal{L}$     | $\star$        | $+$            | $\mathbf{r}$       | $\blacksquare$ | $\mathbf{a}^{\prime}$     | $\sqrt{ }$               |
| $\mathbf{1}$   | $\mathbf 0$   | $\overline{1}$ | $\overline{2}$                                                                                                    | 3            | $\overline{4}$ | 5 <sub>1</sub> | 6              | 7 <sup>7</sup>   | 8                  | 9                 | <b>STATE</b>   | $\ddot{ }$     | $\lt$              | $=$            | $\geq$                    | $\overline{\phantom{a}}$ |
| $\overline{2}$ | $^{\circ}$    | $\mathsf{A}$   | B                                                                                                    | C            | D              | E              | F.             | G                | H                  | $\mathbf{I}$      | $\mathbf{J}$   | K              | $\mathsf{L}$       | M              | N                         | $\circ$                  |
| 3              | P.            | Q              | $\mathsf{R}$                                                                                                    | S.           | $\mathsf{T}$   | U              | $\vee$         | W                | X                  | Y                 |                | $Z$ $\epsilon$ | $\Delta$           | č              | $\widehat{\phantom{a}}$   |                          |
| $\overline{4}$ | $\mathcal{N}$ | $\mathsf{a}$   | $\mathsf b$                                                                                                    | $\mathsf{C}$ | d              | e f            |                | $\mathbf{g}$     | h.                 | $i \rightarrow j$ |                | $\mathbf{k}$   | $\mathbf{I}$       | ${\sf m}$      | n                         | $\circ$                  |
| 5              | p             | q              | $\mathsf{r}$                                                                                                    | s.           | $\mathsf{t}$   | $\mathsf{u}$   | $\mathbf{v}$   | ${\mathsf w}$    | $\pmb{\mathsf{x}}$ | $\mathbf{y}$      | $\mathbf{Z}$   | ž              | $\mathbf{I}$       | š              | $\widetilde{\phantom{m}}$ | Ш                        |
| 6              | Ć             | Č              | Š                                                                                                    | Ž            | Б              | B              | $\Gamma$       | д                | Ъ                  | Ж                 | 3 <sup>7</sup> | N              | Л                  | Љ              | H                         | Њ                        |
| $\overline{7}$ | $\Box$        | P              | $\mathsf{C}$                                                                                                    | Ъ.           | У              | $\Phi$         |                | $x \quad \alpha$ | Ч                  | Ų                 | б              | $\,$ B         | $\Gamma$           | д              | ħ                         | ж                        |
| 8              | $\mathbf{3}$  | и              | л                                                                                                    | љ            | н              | њ              | $\mathsf{\Pi}$ | p                | $\mathbf{C}$       | ħ                 | y -            | ф              | $\pmb{\mathsf{x}}$ | ц              | ч                         | Ų.                       |
| 9              | ш             |                |                                                                                                    |              |                |                |                |                  |                    |                   |                |                |                    |                |                           |                          |

Kodna tabela karaktera

Karakteristike kase INTEGRA:

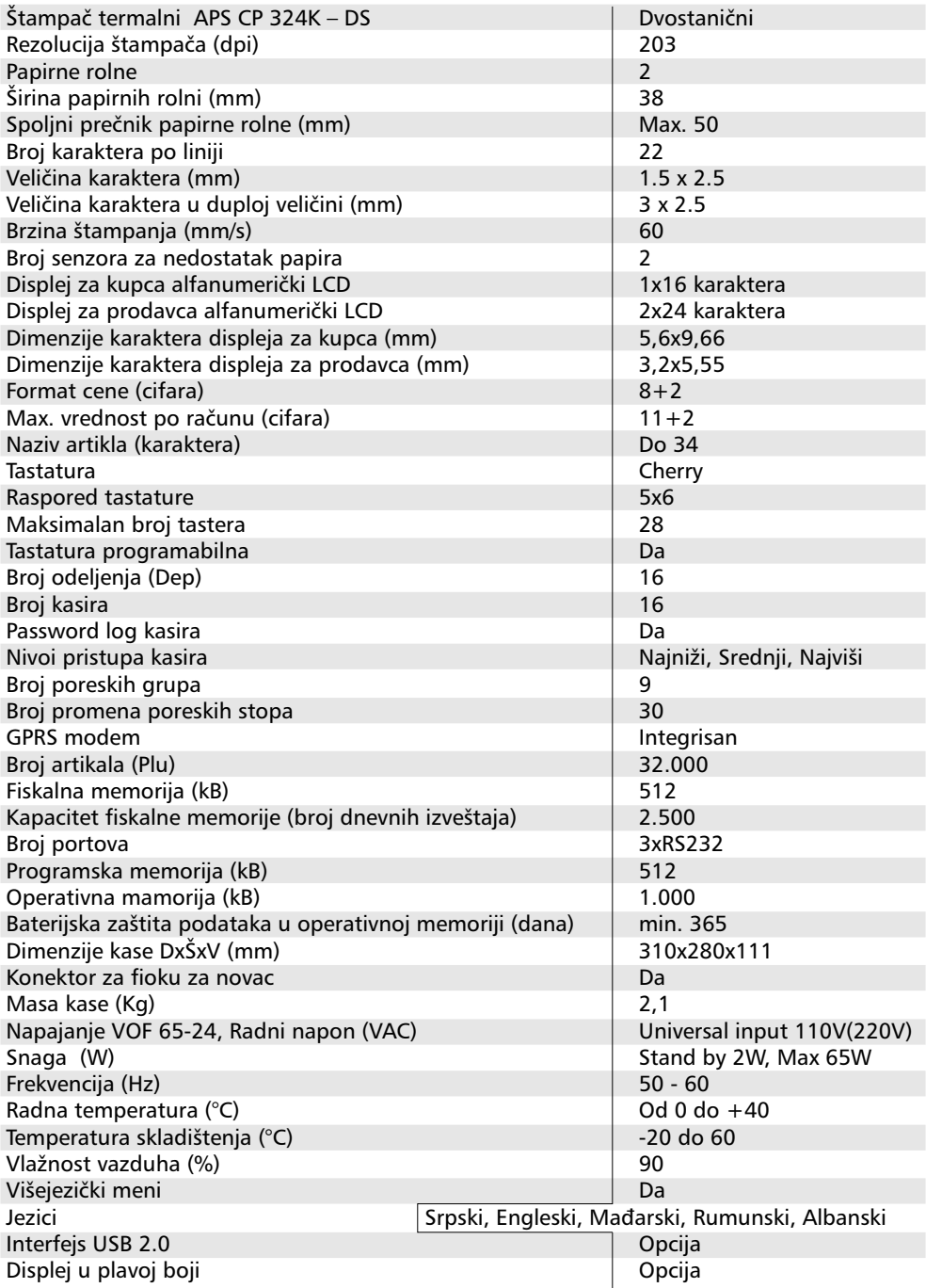